*Кишко А.В., Евдокимов Н.В., Поротикова И.В.*

# **КОМПЬЮТЕРНОЕ ТВЕРДОТЕЛЬНОЕ МОДЕЛИРОВАНИЕ**

*Учебное пособие*

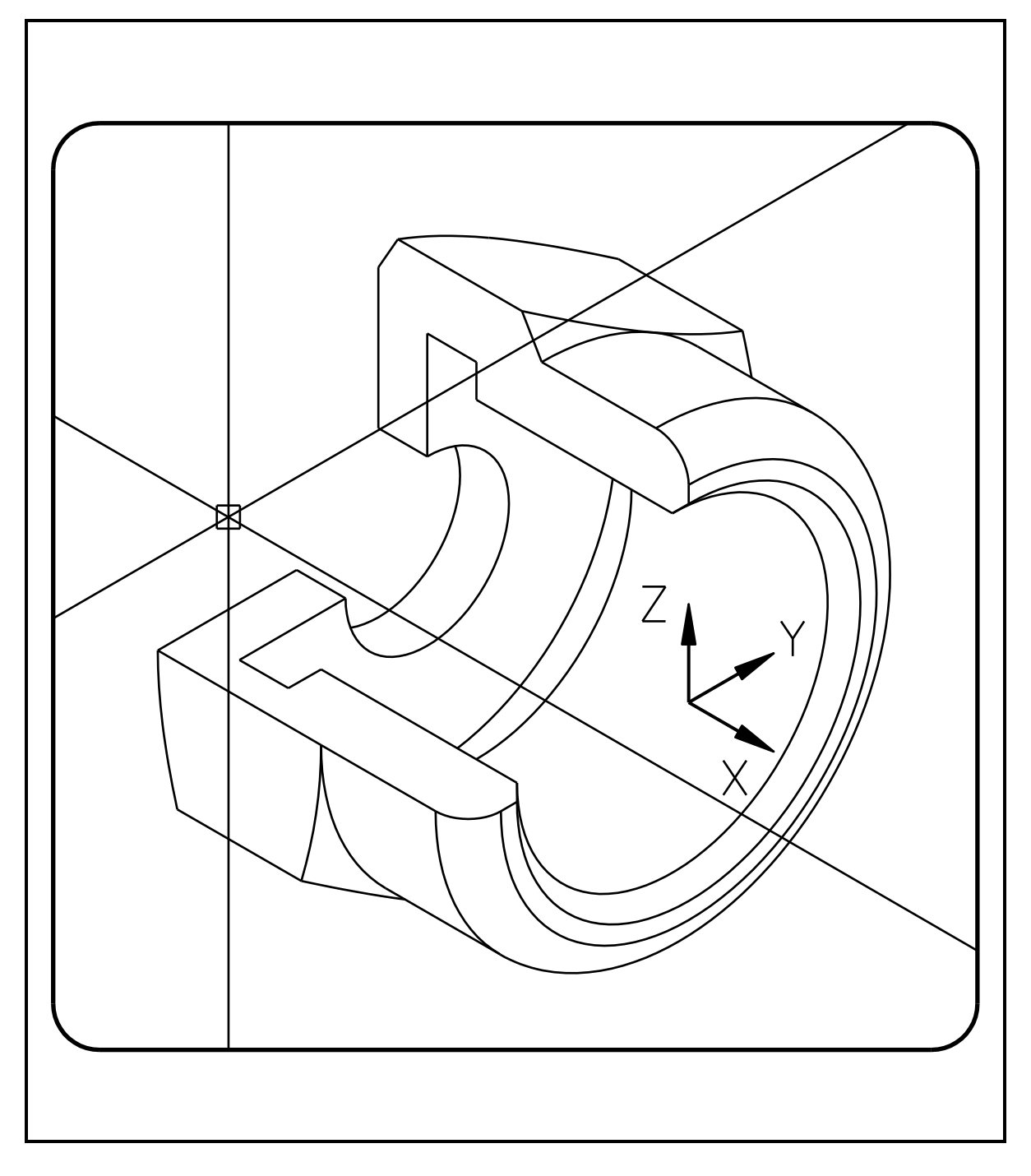

*Санкт-Петербург* **●** *2019*

МИНИСТЕРСТВО НАУКИ И ВЫСШЕГО ОБРАЗОВАНИЯ РОССИЙСКОЙ ФЕДЕРАЦИИ

ФЕДЕРАЛЬНОЕ ГОСУДАРСТВЕННОЕ БЮДЖЕТНОЕ ОБРАЗОВАТЕЛЬНОЕ УЧРЕЖДЕНИЕ ВЫСШЕГО ОБРАЗОВАНИЯ

«САНКТ-ПЕТЕРБУРГСКИЙ ГОСУДАРСТВЕННЫЙ УНИВЕРСИТЕТ ПРОМЫШЛЕННЫХ ТЕХНОЛОГИЙ И ДИЗАЙНА»

ВЫСШАЯ ШКОЛА ТЕХНОЛОГИИ И ЭНЕРГЕТИКИ

**Кишко А.В., Евдокимов Н.В., Поротикова И.В.**

# **КОМПЬЮТЕРНОЕ ТВЕРДОТЕЛЬНОЕ МОДЕЛИРОВАНИЕ**

**Учебное пособие**

Санкт-Петербург 2019

УДК 744(075) ББК 30.11я7 К 467

Кишко А.В. Компьютерное твердотельное моделирование: учебное пособие / А.В. Кишко, Н.В. Евдокимов, И.В. Поротикова. – СПб.: ВШТЭ СПбГУПТД, 2019. – 50 с.

В учебном пособии рассматриваются основные средства создания и редактирования тел, способы их визуализации, порядок управления пространственными видами, а также методы получения двумерных чертежей твердотельных объектов на основе использования программного комплекса Auto-CAD. Учебное пособие содержит учебные задания по компьютерному твердотельному моделированию.

Предназначено для самостоятельной работы студентов всех форм обучения и направлений инженерной подготовки студентов.

Рецензент: заведующий кафедрой машин автоматизированных систем ВШТЭ д-р техн. наук, профессор Александров А.В.

Подготовлено и рекомендовано к печати кафедрой инженерной графики и автоматизированного проектирования ВШТЭ (протокол № 7 от 28.03.19).

Утверждено к изданию методической комиссией института технологии ВШТЭ (протокол № 3 от 03.04.19).

Рекомендовано Редакционно-издательским советом ВШТЭ в качестве учебного пособия.

© ВШТЭ СПбГУПТД, 2019

© Кишко А.В., Евдокимов Н.В., Поротикова И.В., 2019

Редактор Басова В.А. Техн. редактор Титова Л.Я. Темплан 2019 г., поз. 41 Подп. к печати 23.04.19. Формат 60×84/16. Бумага тип. № 1. Печать офсетная. Объем 3,25 печ. л.; 3,25 уч.-изд. л. Тираж 50 экз. Изд. № 41. Цена "С". Заказ Ризограф ВШТЭ СПбГУПТД, 198095, Санкт-Петербург, ул. Ивана Черных, 4.

Компьютерное твердотельное моделирование является мощным и эффективным средством проектирования как отдельных деталей, так и достаточно сложных объектов (узлов, машин, сооружений и т. д.).

ГОСТ 2.052-2006 "Электронная модель изделия" определяет твердотельную модель как "трехмерную электронную геометрическую модель, представляющую форму изделия как результат композиции заданного множества геометрических элементов с применением операций булевой алгебры к этим геометрическим элементам". Таким образом, твердотельная модель представляет собой виртуальный аналог реального физического объекта.

Твердотельная модель предоставляет широкие возможности для получения исчерпывающей информации об объекте (например, о его объеме, других геометрических, а также масс-инерционных характеристиках). Кроме того, твердотельная модель дает возможность провести всестороннее физическое исследование объекта (например анализ его кинематических, динамических и прочностных свойств). Использование твердотельных моделей позволяет получать изображения объектов в максимально реалистичном виде, в том числе за счет наложения текстур, учета свойств материалов, режимов освещенности и пр. Данные о твердотельной модели могут быть непосредственно использованы для печати на 3D-принтерах, а также для обработки деталей на станках с числовым программным управлением.

AutoCAD располагает разнообразными средствами работы с твердотельными моделями. Кроме того, в AutoCAD предусмотрена возможность получения чертежей твердотельных моделей, полностью отвечающих требованиям стандартов Единой системы конструкторской документации (ЕСКД).

В данном учебном пособии рассматриваются основные средства создания и редактирования твердотельных моделей, способы их визуализации, порядок управления пространственными видами, а также методы получения двумерных чертежей твердотельных объектов.

При изложении материала в данном учебном пособии предполагается, что читатель уже освоил основные методы и средства работы с двумерными объектами AutoCAD.

Материал учебного пособия базируется на работе с версией AutoCAD 2012 или более поздней. Следует иметь в виду, что разные версии AutoCAD имеют некоторые особенности при выполнении действий с телами (включая различие в именах команд и опций). Кроме того, разные версии AutoCAD могут иметь различия в программных инструментах и средствах работы с твердотельными объектами. При возникновении каких-либо вопросов при работе с той или иной конкретной версией необходимо обращаться к соответствующей литературе или к встроенному справочнику AutoCAD.

Приводимые в разделе 6 учебные задания по твердотельному моделированию служат для практического освоения средств и методов работы с твердотельными объектами.

#### **1. Создание твердотельной модели**

Твердотельная модель любой сложности создается из *базовых тел* путем выполнения с ними логических и других операций, а также в результате общего и специального редактирования.

Процесс (алгоритм) создания твердотельной модели, как правило, состоит из следующих основных этапов:

– выявление базовых тел, составляющих модель (анализ модели);

- создание базовых тел;
- позиционирование тел в пространстве;
- выполнение логических операций с телами;
- применение методов общего и специального редактирования тел.

Все действия с телами, как правило, выполняются в режиме *двумерной каркасной модели* (режимы визуализации тел рассматриваются в разделе 4). Перед выполнением какого-либо действия (построения, редактирования) рекомендуется устанавливать подходящий *пространственный вид* модели (управление видами рассматривается в разделе 3). При выполнении построений и каких-либо действий с телами всегда необходимо учитывать текущее положение *Пользовательской Системы Координат* (*ПСК*).

К базовым телам относятся стандартные тела, тела вращения и выдавливания, а также ряд особых тел. Создание базовых тел осуществляется специальными командами AutoCAD.

#### **1.1. Стандартные тела**

*Стандартными телами* являются прямоугольный параллелепипед, клин, правильная прямая пирамида (в том числе усеченная), шар, прямой цилиндр (круговой или эллиптический), прямой конус (круговой или эллиптический, в том числе усеченный) и тор.

Примеры стандартных тел AutoCAD, а также команды их создания приведены на рис. 1.

Порядок создания стандартных тел вполне определяется их геометрией, поэтому далее рассматриваются только некоторые особенности выполнения соответствующих команд.

*Параллелепипед* (команда ЯЩИК) и *клин* (команда КЛИН) строятся начиная с прямоугольного основания, после чего задается их высота. Торцевая вертикальная грань клина строится параллельно оси OY со стороны первой указанной точки основания.

При отрицательной высоте параллелепипеда (а также клина, пирамиды, цилиндра или конуса) тело будет построено вниз от плоскости XOY.

*Пирамида* (команда ПИРАМИДА) строится начиная с основания – правильного многоугольника, число сторон которого задается опцией Стороны. Если задана высота пирамиды, то пирамида располагается так, что ее высота будет параллельна оси OZ. Опция Радиус верхнего основания позволяет построить усеченную пирамиду, при этом ее верхнее основание будет параллельно и подобно нижнему основанию. Опция Конечная точка оси позволяет построить пирамиду, произвольно ориентированную в пространстве, причем конечная точка оси будет определять высоту пирамиды.

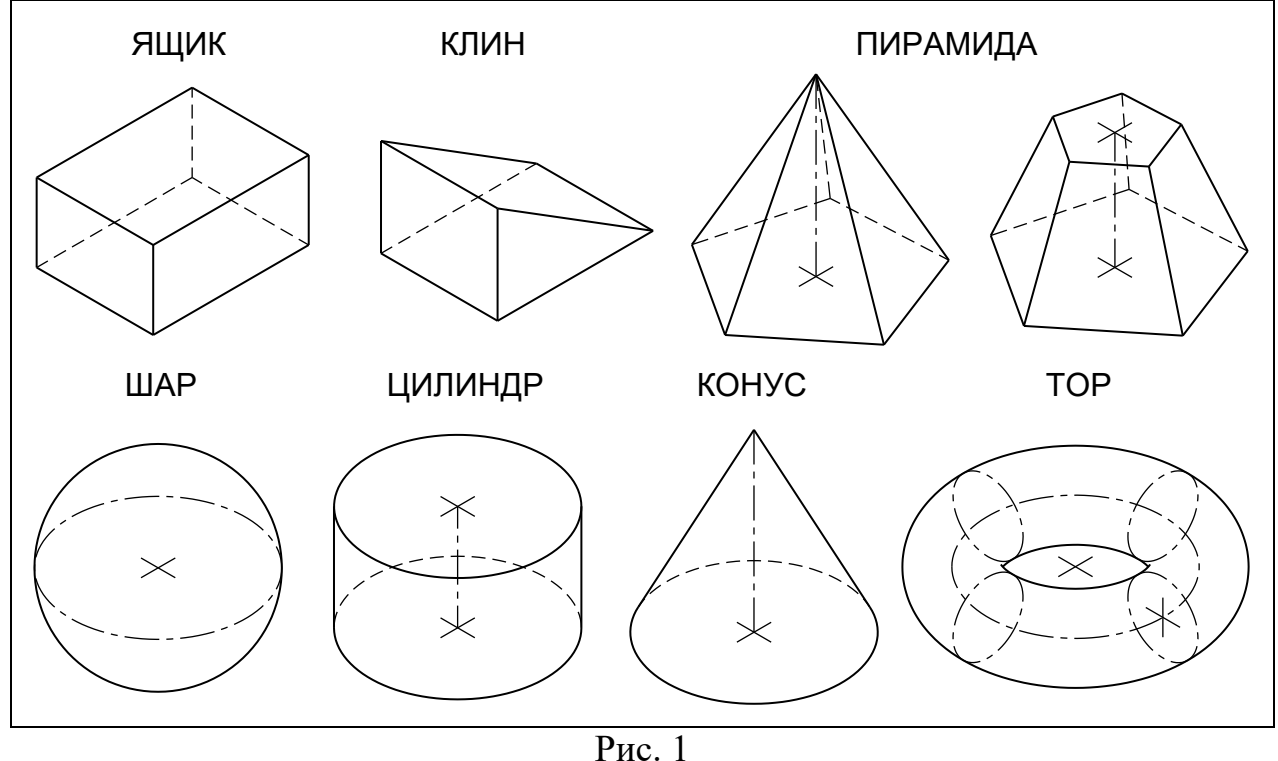

Верхнее основание усеченной пирамиды (а также усеченного конуса) может быть больше, меньше либо равно нижнему основанию, а также может иметь радиус, равный нулю.

Примечание. Если радиус верхнего основания совпадает с радиусом нижнего основания, то топологически такое тело все равно будет являться именно усеченной пирамидой (а не призмой), в чем можно наглядно убедиться при редактировании тела, например с помощью ручек. Подробнее особенности топологии тел рассматриваются в разделе 1.4.

Шар (команда ШАР) строится путем указания его центра и радиуса. Дополнительные опции команды обеспечивают построение экваториальной окружности шара по трем точкам или как касательной к двум объектам.

Цилиндр (команда ЦИЛИНДР) и конус (команда КОНУС) строятся начиная с основания - круга или эллипса. Опция Радиус верхнего основа-НИЯ позволяет построить усеченный конус, причем его верхнее основание будет параллельно и подобно нижнему основанию. Если задана высота цилиндра или конуса, то его ось располагается параллельно оси ОZ. Опция Конечная точка оси позволяет построить цилиндр или конус, произвольно ориентированный в пространстве, причем конечная точка оси будет определять высоту цилиндра или конуса.

Тор (команда ТОР) строится начиная с указания его центра. Далее задается радиус тора, который соответствует радиусу окружности по оси полости, образующей тороидальную поверхность. Затем задается радиус полости. Если радиус полости больше радиуса тора, то будет получен закрытый тор.

#### 1.2. Тела вращения и выдавливания

Для создания тел вращения и выдавливания необходимо наличие исходного профиля. В качестве профиля могут использоваться круги, эллипсы, двумерные замкнутые не самопересекающиеся полилинии и сплайны, области, а также некоторые другие объекты.

Контур профиля, имеющий сложную форму, вначале строится обычными средствами двумерной графики. Затем командой КОНТУР создается собственно профиль в виде замкнутой полилинии либо области.

Примечание. Область представляет собой часть плоскости, ограниченную контуром. Внутри области могут быть другие замкнутые контуры (отверстия). К областям применимы логические операции.

Тело вращения (команда ВРАЩАТЬ) образуется путем поворота профиля вокруг заданной оси (рис. 2):

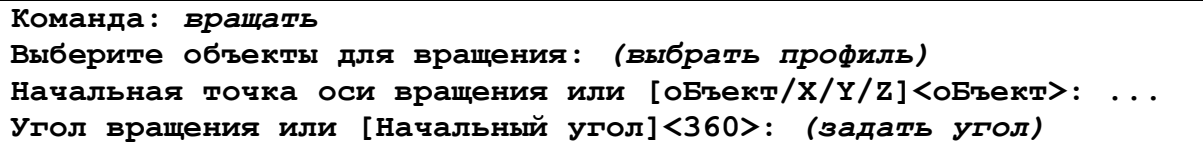

Примечание. Здесь и далее порядок выполнения команд приводится в форме протоколов диалога. Протоколы диалога воспроизводятся в сокращенном и упрощенном виде, необходимом только для понимания выполняемых действий. Вводимые данные, а также пояснения (приводимые в круглых скобках) выделяются курсивом.

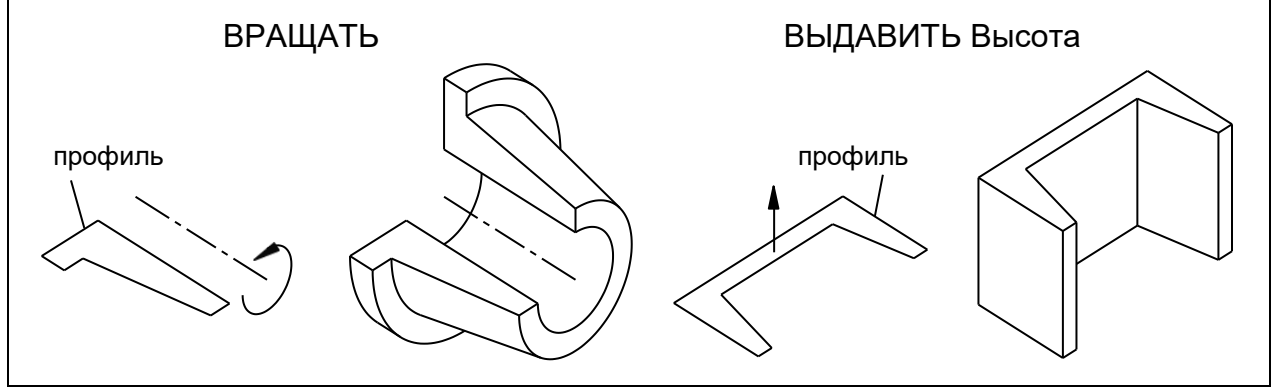

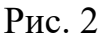

Ось вращения задается двумя точками, указанием координатной оси или выбором прямолинейного объекта. Вращение может быть выполнено как на полный оборот, так и на заданный угол (например на  $270^{\circ}$  – как на рис. 2).

Направление поворота определяется правилом правой руки: если расположить большой палец вдоль положительного направления оси вращения, то остальные согнутые пальцы покажут направление поворота. За положительное принимается направление оси от первой ко второй указанной точке, либо положительное направление координатной оси, либо концевая точка прямолинейного объекта, ближайшая к точке выбора.

Тело выдавливания (команда ВЫДАВИТЬ) образуется путем перемещения профиля на заданную высоту (см. рис. 2), либо по заданному направлению, либо по заданной траектории:

**Команда:** *выдавить* **Выберите объекты для выдавливания:** *(выбрать профиль)* **Высота выдавливания [Направление/Траектория/Угол сужения]:** *(задать высоту выдавливания или ввести опцию)*

Опция Угол сужения позволяет задать сужение (при отрицательном значении угла – расширение) при выдавливании профиля. Если задан угол сужения, то при выдавливании придается соответствующий наклон всем граням или образующим. Угол отсчитывается от нормали к профилю (рис. 3).

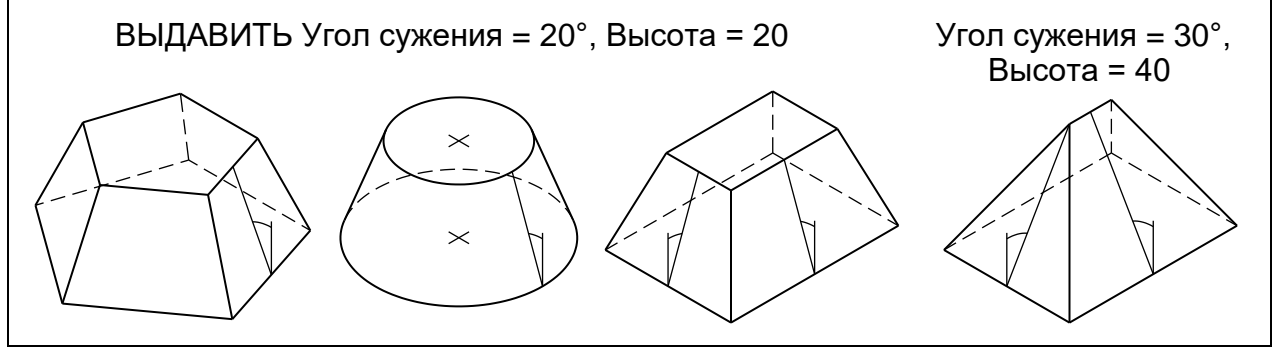

Рис. 3

Задание слишком больших значений угла сужения или высоты выдавливания может привести к тому, что объект сузится до нуля, не достигнув заданной высоты. Если при заданных условиях выдавливание с сужением невыполнимо, то команда выдаст соответствующее предупреждение.

С помощью опции Направление можно выдавить профиль по направлению, заданному двумя пространственными точками (вектор выдавливания не должен лежать в плоскости профиля). При выдавливании по направлению профиль перемещается параллельно самому себе.

Опция Траектория позволяет выполнить выдавливание профиля по заданной траектории (рис. 4).

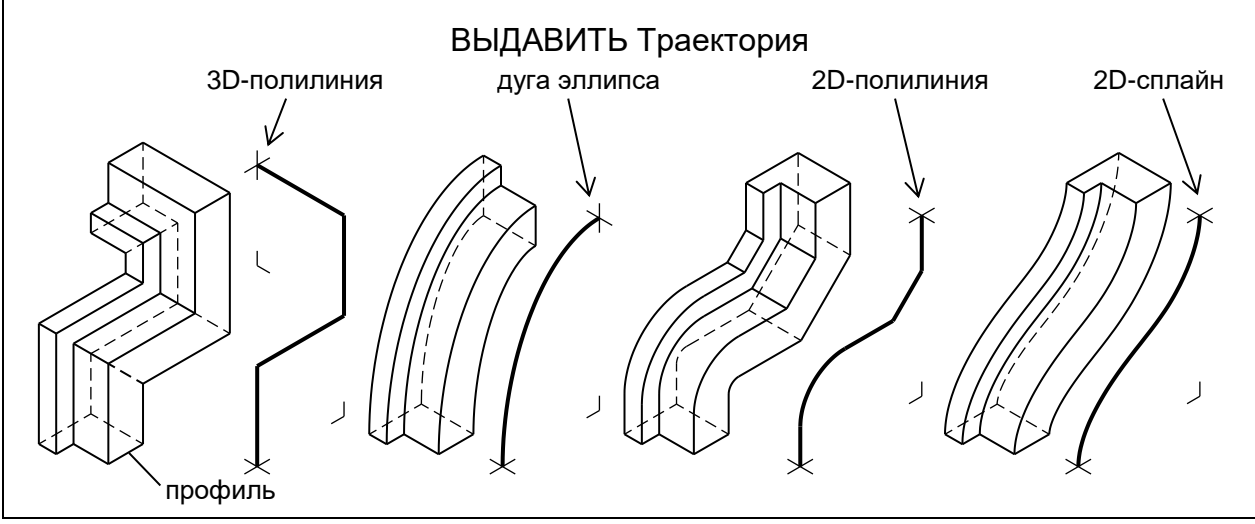

Рис. 4

В качестве *траектории* могут использоваться отрезки, круги или эллипсы и их дуги, двумерные или трехмерные не самопересекающиеся полилинии и сплайны, а также спирали. Как и профиль, необходимая траектория должна быть заранее построена соответствующими командами AutoCAD.

Траектория не должна лежать в плоскости профиля и иметь участков большой кривизны. При выдавливании начальная точка траектории (точнее – ее временная копия) совмещается с центром тяжести профиля. В процессе выдавливания сохраняется ориентация профиля относительно траектории. Если траектория имеет излом, то смежные участки тела стыкуются скосом по биссектрисе угла излома. Если в качестве траектории выбран отрезок, то выдавливание по траектории эквивалентно опции Направление.

Например (см. рис. 4), для выдавливания Г-образного профиля в качестве траектории использовались: четырехсегментная трехмерная полилиния, дуга эллипса, пятисегментная двумерная полилиния (с одним дуговым сегментом) и двумерный сплайн. Для наглядности на рис. 4 засечками показаны плоскости, в которых лежат траектории, а также торцы тел в концевых точках траекторий.

#### **1.3. Особые тела**

В AutoCAD имеется ряд *особых тел*, использование которых, вопервых, расширяет возможности построения простых тел, а во-вторых, позволяет получать тела со специфическими геометрическими свойствами. Такими особыми телами являются политело, тело сдвига и тело по сечениям.

*Политело* представляет собой своего рода твердотельный аналог двумерной полилинии. Построение политела эквивалентно выдавливанию прямоугольного профиля по двумерной полилинейной траектории.

Политело создается командой ПОЛИТЕЛО:

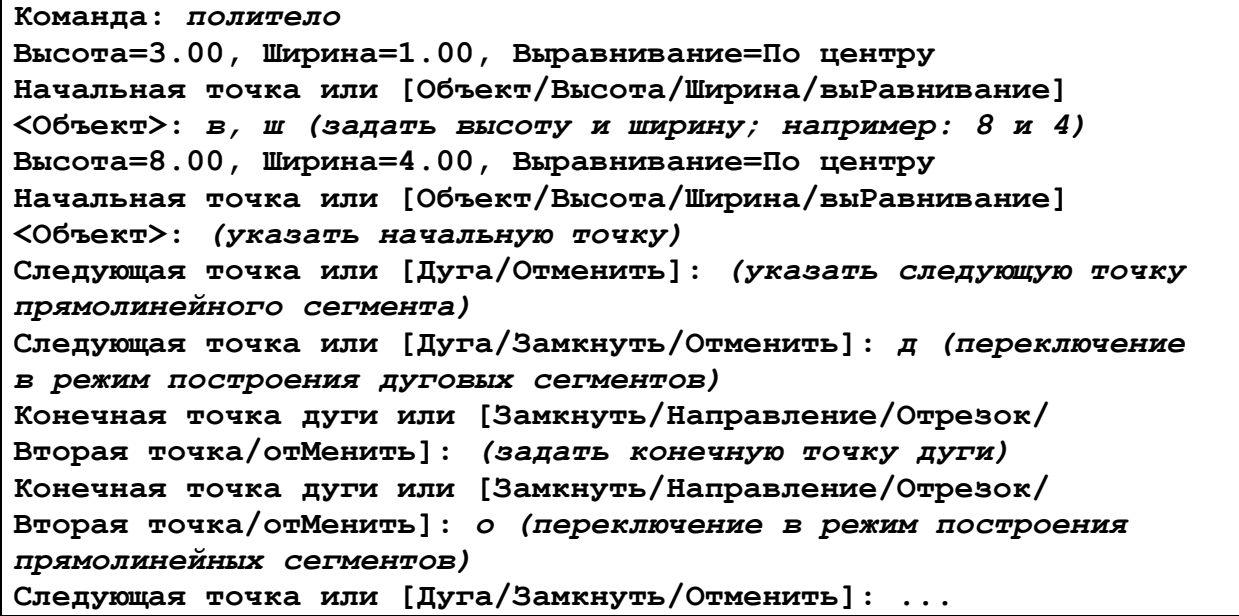

Перед построением политела опциями Высота и Ширина задаются размеры прямоугольного профиля. Опция выРавнивание задает тип выравнивания профиля относительно определяющей политело полилинии.

Политело, как и двумерная полилиния, может состоять из прямолинейных и дуговых сегментов (режимы Отрезок и Дуга), которые стыкуются плавным переходом или скосом по биссектрисе угла излома (рис. 5).

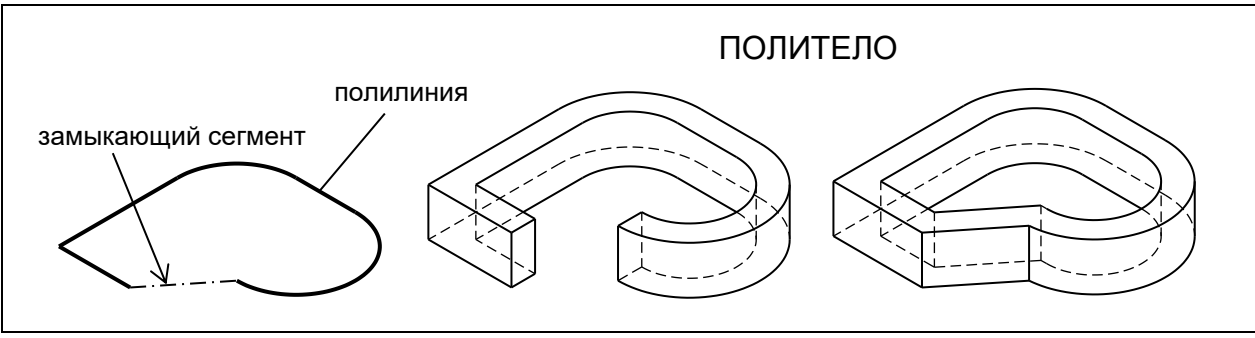

Рис. 5

Опция Объект позволяет преобразовать уже существующую двумерную полилинию в политело при заданных размерах профиля.

Политело может быть замкнутым (опция Замкнуть).

Так, на рис. 5 первое политело получено выбором в качестве объекта показанной слева полилинии. Второе политело получено посегментным построением по такой же полилинии, но с построением замыкающего сегмента. Следует иметь в виду, что, в отличие от двумерной полилинии, замыкающий сегмент политела *сначала должен быть построен* и только потом выполнена опция Замкнуть.

*Тело сдвига*, как и тело выдавливания, образуется при перемещении профиля вдоль заданной траектории, но с возможностью его закручивания вокруг траектории (рис. 6), а также с некоторыми другими особенностями.

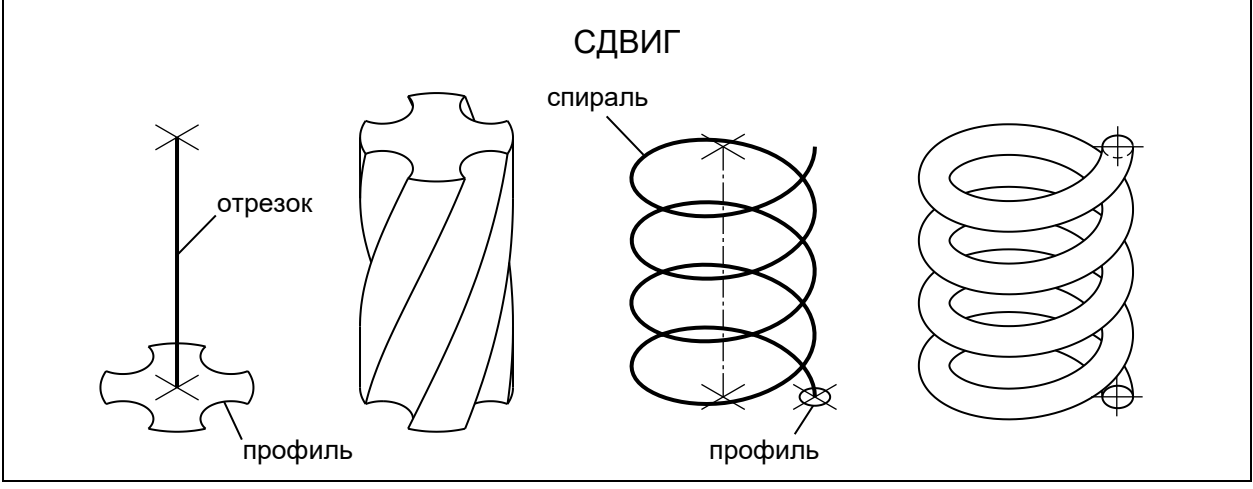

Рис. 6

Тело сдвига создается командой СДВИГ:

**Команда:** *сдвиг* **Выберите объекты для сдвига:** *(выбрать профиль)* **Выберите траекторию сдвига или [вЫравнивание/Базовая точка/ Масштаб/Закручивание]:** *з* **Введите угол закручивания или разрешите перекос неплоской траектории сдвига [Перекос]<0.00>:** *(задать угол закручивания)* **Выберите траекторию сдвига или [вЫравнивание/Базовая точка/ Масштаб/Закручивание]:** *(выбрать траекторию)*

При создании тела сдвига автоматически выполняется выравнивание профиля перпендикулярно касательной к траектории сдвига в начальной точке траектории. Выравнивание можно отменить опцией вЫравнивание.

Опция Закручивание задает угол поворота сдвигаемого профиля (угол считается на всю длину траектории). Так, первое тело (см. рис. 6) получено сдвигом крестообразного профиля по траектории в виде вертикального отрезка при угле закручивания 90°. Второе тело (пружина) получено сдвигом кругового профиля по спиральной траектории (причем круг, изначально лежавший в горизонтальной плоскости, при сдвиге выравнивается перпендикулярно траектории).

Опция Масштаб позволяет задать масштабный коэффициент для сдвигаемого профиля (при этом отмасштабированный профиль по ходу траектории остается неизменным).

*Тело по сечениям* образуется в результате плавного перехода (интерполяции) между несколькими последовательными поперечными сечениями (так называемый *лофтинг*) (рис. 7).

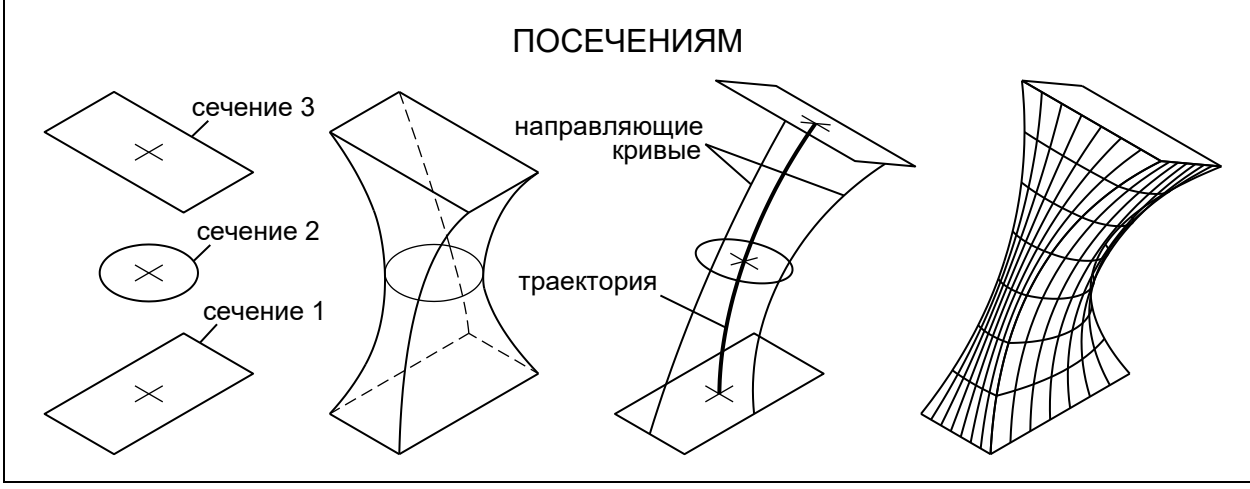

Рис. 7

Тело по сечениям (лофт-тело) создается командой ПОСЕЧЕНИЯМ:

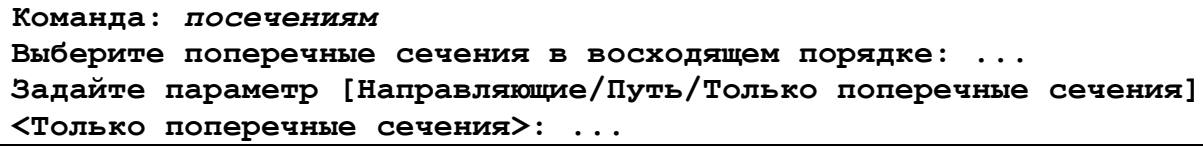

При построении лофт-тела вначале требуется выбрать поперечные сечения (в восходящей последовательности). При вводе опции по умолчанию <Только поперечные сечения> открывается диалоговое окно Настройка лофтинга, в котором можно задать параметры интерполяции. В качестве *сечений* для построения лофт-тела могут использоваться круги, эллипсы, замкнутые двумерные полилинии и сплайны, а также области.

Опция Путь позволяет дополнительно определить форму создаваемого лофт-тела путем указания *траектории* для построения по сечениям. В качестве траектории могут использоваться отрезки, круги или эллипсы и их дуги, полилинии, сплайны и спирали.

Опция Направляющие позволяет уточнить форму лофт-тела путем добавления *направляющих кривых*. Направляющие кривые согласуют точки на поперечных сечениях. Указание направляющих кривых предотвращает, например, возникновение складок в построенном теле. В качестве направляющих кривых могут использоваться отрезки, круговые и эллиптические дуги, сплайны, трехмерные полилинии, а также односегментные двумерные полилинии.

Следует задавать траекторию или направляющие кривые, начинающиеся в плоскости первого поперечного сечения и заканчивающиеся в плоскости последнего сечения. Траектория или направляющие кривые должны пересекать все плоскости сечений.

Так, на рис. 7 приведены примеры построения тел по трем сечениям. Причем во втором случае определены траектория и направляющие кривые. Для большей наглядности второе тело показано в виде сети.

Сечения, траектории и направляющие кривые образуют *каркас* лофттела. Используя каркас, можно создавать тела, ограниченные поверхностями самой сложной формы (например, обводы корпуса судна, аэродинамические профили, лопатки турбин и т. п.). При этом каркас тел может быть заранее математически рассчитан.

К особым способам создания тел можно также отнести *преобразование в тело* некоторых других объектов AutoCAD, например, поверхностей.

Так, на рис. 8 приведены примеры преобразования поверхностей в тело за счет придания поверхностям толщины (команда ТОЛЩИНА).

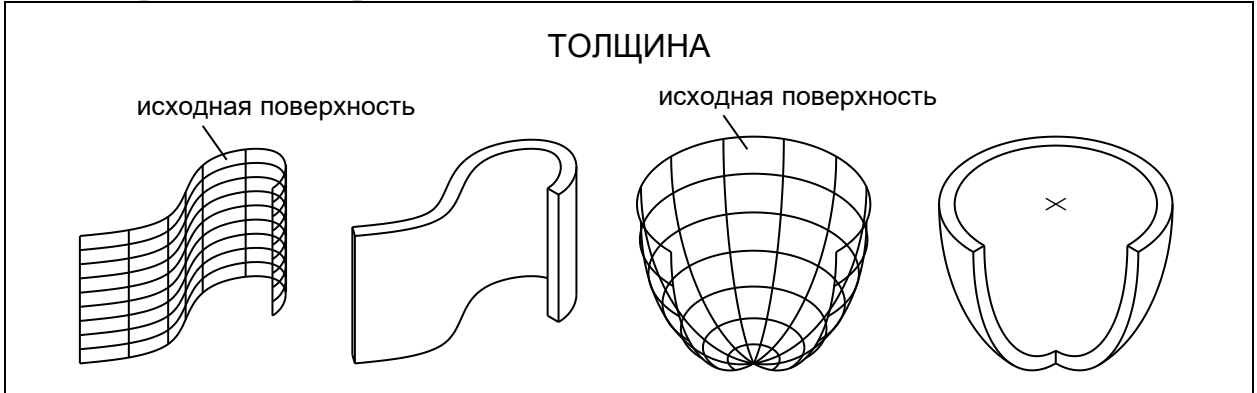

Рис. 8

В данном случае одна поверхность получена выдавливанием сплайна, другая – вращением четверти эллипса вокруг его полуоси (на угол 270°). Затем обе поверхности преобразованы в тела командой ТОЛЩИНА.

*Примечание*. Вопросы работы с поверхностями (а также с сетями) в настоящем учебном пособии не рассматриваются.

#### **1.4. Особенности топологии тел**

Одно и то же (по внешнему виду) тело может быть, вообще говоря, получено разными способами. Однако *топологические* свойства тела будут зависеть от того, какой именно командой оно создано.

Например, на рис. 9 показаны четыре варианта построения тела в форме усеченного кругового конуса с использованием разных команд. Для лучшего сопоставления различных вариантов построения на рисунке приведены также виды конуса спереди, а сами тела показаны каркасными моделями (кромками оснований и четырьмя изолиниями).

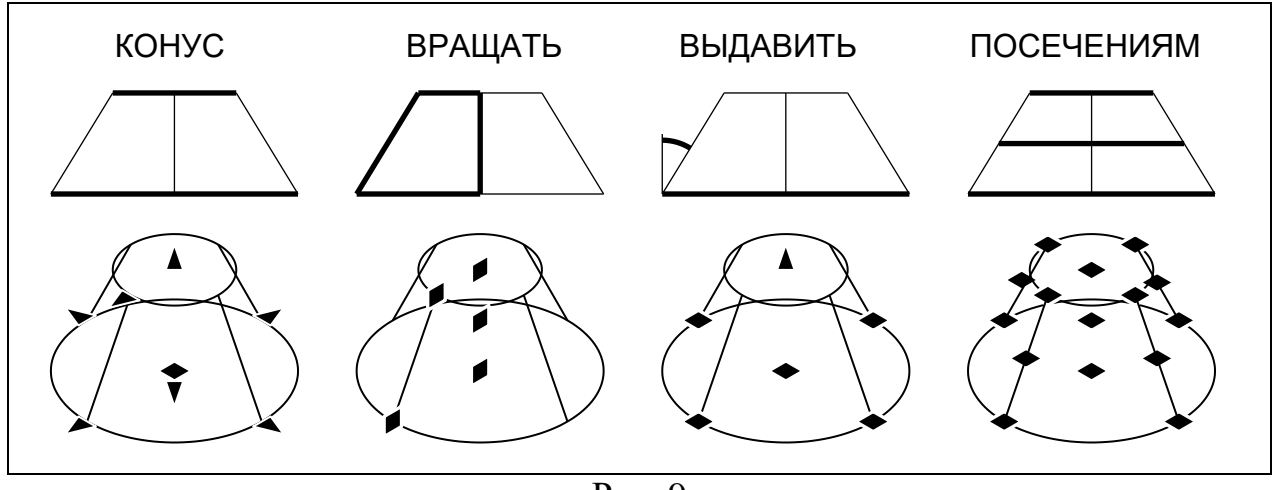

Рис. 9

Первое тело создано командой КОНУС с опцией Радиус верхнего основания. Второе тело создано командой ВРАЩАТЬ поворотом трапециевидного профиля вокруг боковой стороны, перпендикулярной основаниям. Третье тело создано командой ВЫДАВИТЬ выдавливанием кругового профиля с опцией Угол сужения. Наконец, четвертое тело построено командой ПОСЕЧЕНИЯМ по трем круговым сечениям (причем промежуточное сечение задано усредненным относительно нижнего и верхнего сечений).

На конусах инициированы *ручки* (выбором объектов в режиме ожидания ввода команды). Как видно из рис. 9, тип, состав и расположение ручек зависят от способа построения конуса. Соответственно, с этими ручками будет связан свой особый характер действий, приводящий к совершенно разным результатам при редактировании.

*Примечание*. Предлагается опробовать действия, выполняемые той или иной ручкой, самостоятельно.

Редактировать тело, не изменяя при этом его топологию, можно также через палитру Свойства (ее можно открыть выбором соответствующего пункта из контекстного меню объекта). Так, непосредственно в палитре свойств можно, например для усеченной пирамиды, задать новое число сторон, изменить радиусы оснований или высоту.

Таким образом, при создании тел следует учитывать необходимость дальнейших операций с ними (например редактирования), выбирая для построения наиболее подходящую команду.

Топологические свойства тел AutoCAD сохраняет в виде так называемой *истории тел*, отражаемой в специальном журнале. История тел ведется, если системная переменная SOLIDHIST имеет значение 1 (значение по умолчанию). История тел записывается в файл чертежа.

Удалить избыточную накопившуюся историю тел из чертежа можно командой ГРПРЕД. Очистка истории тел может быть полезной, когда ведется работа со сложными составными телами. После удаления истории все тела утрачивают информацию об их изначальной топологии. Например, любой из представленных на рис. 9 конусов утратит историю своего происхождения, что выразится в невозможности его редактирования с помощью ручек или палитры свойств. Если системная переменная SOLIDHIST=1, то далее будет сохраняться история для вновь создаваемых тел.

### 1.5. Пространственные операции

Пространственные, или 3D-, операции служат для изменения положения объекта (или набора объектов) в пространстве, а также для его копирования и масштабирования. К 3D-операциям относятся пространственный перенос, поворот, зеркало, массив, выравнивание и масштабирование. Для выполнения этих операций в AutoCAD предусмотрены специальные команды.

Примечание. К телам применимы также аналогичные двумерные операции, выполняемые командами ПЕРЕНЕСТИ, ПОВЕРНУТЬ, ЗЕРКАЛО, МАССИВ, ВЫРОВНЯТЬ и МАСШТАБ. Однако эти команды функционально ограничены и менее удобны при работе в трехмерном пространстве.

Для выполнения некоторых 3D-операций в AutoCAD может использоваться особый инструмент - гизмо ("gismo" в переводе с английского буквально означает "штуковина"). Гизмо помогает перемещать, вращать и изменять масштаб объекта относительно одной из координатных осей или относительно координатной плоскости.

Имеется три типа гизмо, каждому из которых соответствует свое специфическое изображение (рис. 10):

– гизмо переноса (изменяет местоположение выбранного объекта вдоль указанной оси или плоскости);

- гизмо поворота (вращает выбранный объект вокруг указанной оси);

– гизмо масштабирования (изменяет масштаб выбранного объекта вдоль указанной оси, плоскости или однородно вдоль всех трех осей).

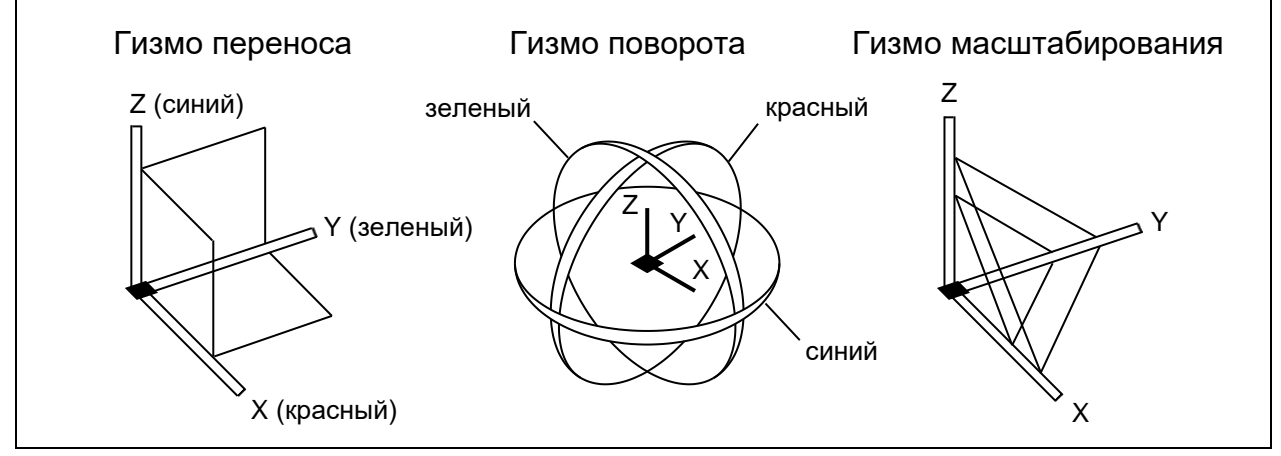

Рис. 10

Гизмо переноса имеет вид тройки координатных осей разного цвета с параллелограммами, обозначающими координатные плоскости. Гизмо поворота имеет вид трех кругов, соответствующих повороту вокруг координатной оси (красный круг соответствует повороту вокруг оси ОХ и т. д.). Гизмо масштабирования кроме тройки осей разного цвета имеет диагонали, обозначающие координатные плоскости. В центре каждого гизмо имеется ручка изменения его положения.

По умолчанию гизмо отображается *в центре выбранного объекта* (или набора объектов). При необходимости, с помощью центральной ручки можно переместить гизмо в нужную точку.

При наведении курсора на ось, параллелограмм, круг или диагональ гизмо они *выделяются желтым цветом*. Тогда щелчком по выделенному элементу гизмо можно выбрать соответствующую координатную ось, плоскость или круг поворота для выполнения действия.

Гизмо отображается всякий раз, когда при выполнении 3D-команды выбран какой-либо объект. Если при этом текущим был вид в 2D-каркасе, то на время выполнения команды он переключается на вид в 3D-каркасе.

*3D-перенос* объекта выполняется командой 3DПЕРЕНЕСТИ с использованием гизмо переноса. Выбором оси гизмо можно ограничить перенос движением по этой оси, а выбором параллелограмма между осями гизмо – переносом в этой плоскости. Кроме того, команда позволяет указать произвольный вектор переноса, а также выполнить перенос с копированием.

Перенести объекты в пространстве можно также обычной командой ПЕРЕНЕСТИ, не использующей гизмо. При этом следует иметь в виду, что с помощью мыши нельзя просто так указать точку с координатой Z, отличной от нуля. Для указания такой точки необходимо использовать ввод координат с клавиатуры или объектную привязку.

*3D-поворот* объекта вокруг произвольной пространственной оси выполняется командой 3DПОВЕРНУТЬ с использованием гизмо поворота. Например, чтобы выполнить поворот вокруг оси OX, необходимо выбрать красный круг (см. рис. 10). Положительное направление поворота определяется правилом правой руки.

Повернуть объект вокруг произвольной пространственной оси можно также командой ПОВЕРНУТЬ3D, которая не использует гизмо и выполняется в обычном диалоге:

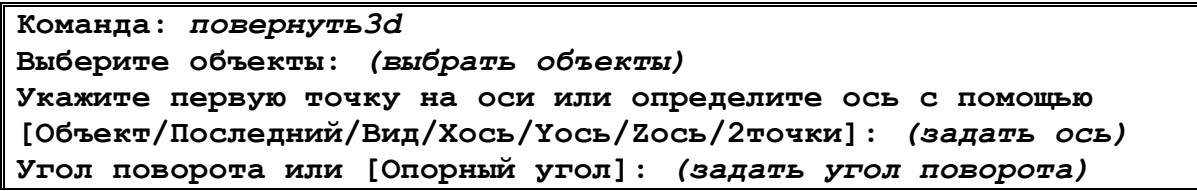

Опция Объект позволяет задать в качестве оси отрезок, дугу, круг или сегмент двумерной полилинии (ось дугового объекта или сегмента совпадает с нормалью к его плоскости).

Отметим, что обычная команда ПОВЕРНУТЬ позволяет поворачивать объекты только вокруг оси, перпендикулярной плоскости XOY.

*3D-зеркало* заключается в получении зеркальной копии объекта относительно произвольной плоскости с помощью команды 3DЗЕРКАЛО:

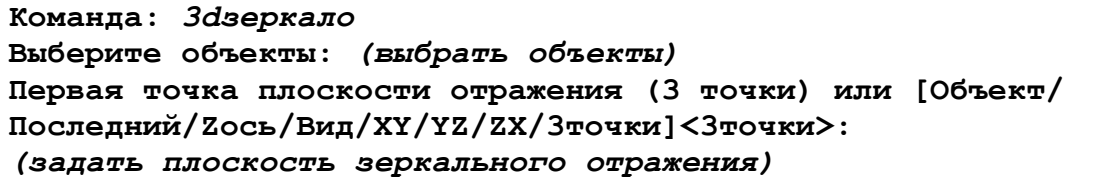

Плоскость зеркального отражения задается тремя точками (не лежащими на одной прямой) либо с помощью одной из альтернативных опций.

Обычная команда ЗЕРКАЛО позволяет отображать объекты только относительно плоскости, перпендикулярной плоскости XOY.

*3D-массив* образуется путем упорядоченного множественного копирования объекта вокруг пространственной оси (круговой массив) либо в виде трехмерной прямоугольной матрицы (прямоугольный массив). 3D-массив создается командой 3DМАССИВ (рис. 11). Построение 3D-массива во многом аналогично построению двумерного массива.

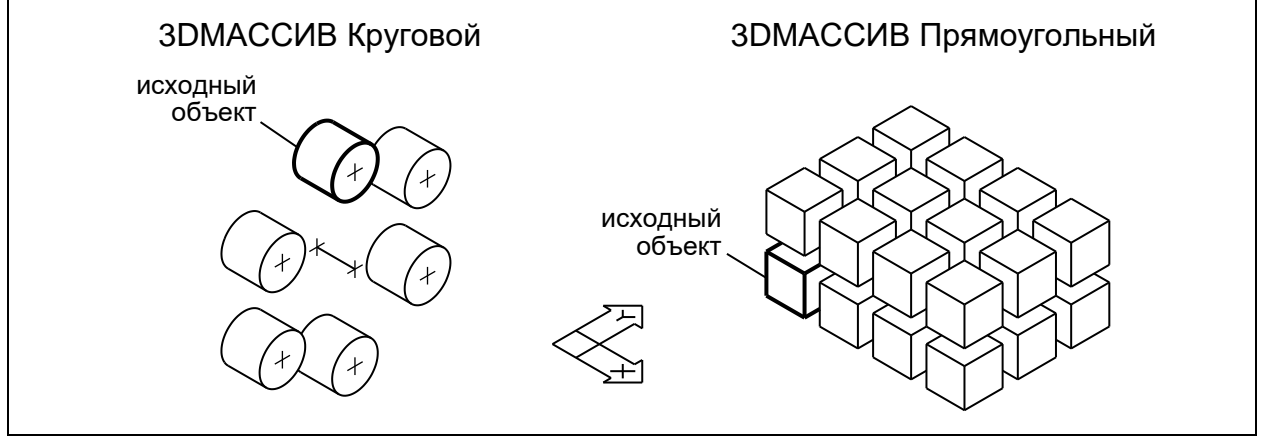

Рис. 11

При построении *кругового* 3D-массива его ось, заданная двумя точками, может произвольно располагаться в пространстве.

При построении *прямоугольного* 3D-массива наряду с числом рядов (ряды параллельны оси OX) и числом столбцов (столбцы параллельны оси OY) можно также задать число этажей (этажи параллельны плоскости XOY). Хотя бы одно из значений числа рядов, столбцов или этажей должно быть не меньше двух. Так, на рис. 11 в прямоугольном массиве 3 ряда, 4 столбца и 2 этажа с одинаковыми расстояниями между ними.

Обычная команда МАССИВ позволяет построить массив объектов только параллельно плоскости XOY и лишь с одним этажом.

*3D-выравнивание* имеет целью изменить местоположение и ориентацию объекта в пространстве и выполняется командой 3DВЫРОВНЯТЬ:

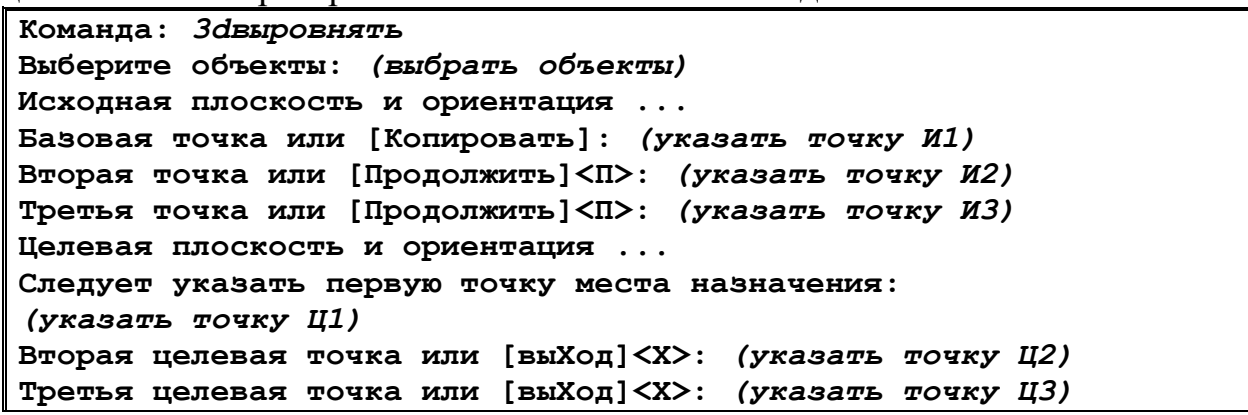

Выравнивание объекта осуществляется путем указания трех исходных и трех целевых точек (рис. 12).

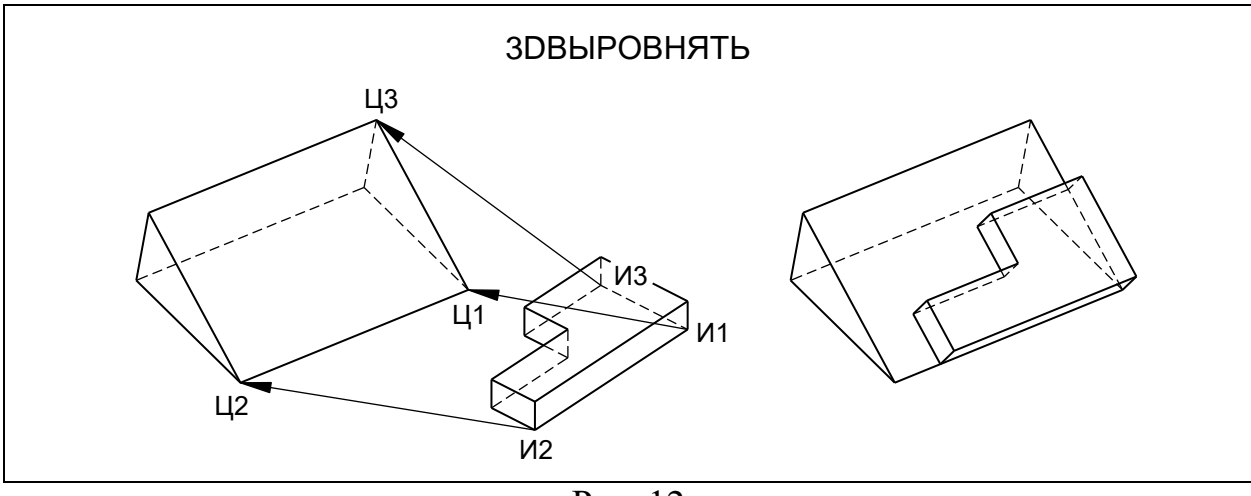

Рис. 12

Вначале запрашиваются все исходные точки (И), затем – все целевые точки (Ц). Пара точек И1–Ц1 определяет местоположение базовой точки 1. Пара точек И2–Ц2 определяет направление базовой оси 1–2 по отношению к базовой точке. Третья пара точек И3–Ц3 определяет ориентацию базовой плоскости 1–2–3 относительно базовой оси.

Перед выполнением выравнивания следует убедиться, что исходные и целевые точки могут быть определены координатами относительно текущей ПСК либо путем использования объектной привязки. Так, на рис. 12 все точки указаны с привязкой к концевым точкам ребер многогранников.

При выравнивании с помощью команды 3DВЫРОВНЯТЬ масштабирование объекта не производится.

Выравнивание объекта в пространстве может быть также выполнено с помощью команды ВЫРОВНЯТЬ. Данная команда выполняется аналогично команде 3DВЫРОВНЯТЬ, но исходные и целевые точки запрашиваются попарно (вначале пара точек И1–Ц1, затем И2–Ц2, потом И3–Ц3).

*3D-масштабирование* выполняется командой 3DМАСШТАБ с использованием гизмо масштабирования и имеет целью изменение размеров объекта вдоль оси, плоскости либо однородно по всем трем осям. При масштабировании необходимо указать базовую точку и задать масштаб.

Масштабирование объекта может быть также выполнено с помощью команды МАСШТАБ, не использующей гизмо.

## **1.6. Логические операции**

*Логические*, или *булевы*, операции позволяют объединять, вычитать и пересекать тела. При этом тела рассматриваются как трехмерные множества.

*Примечание*. Логические операции применимы (при соответствующих ограничениях) также к областям и поверхностям.

Логические операции позволяют формировать разнообразные твердотельные модели на основе базовых тел, в том числе создавать в телах полости, отверстия, пазы, выступы, ребра и т. п.

*Объединение тел* выполняется командой ОБЪЕДИНЕНИЕ (рис. 13). В результате объединения набор выбранных тел преобразуется в *одно* новое тело. Если исходные тела не перекрываются, то результирующее тело будет состоять из нескольких обособленных частей.

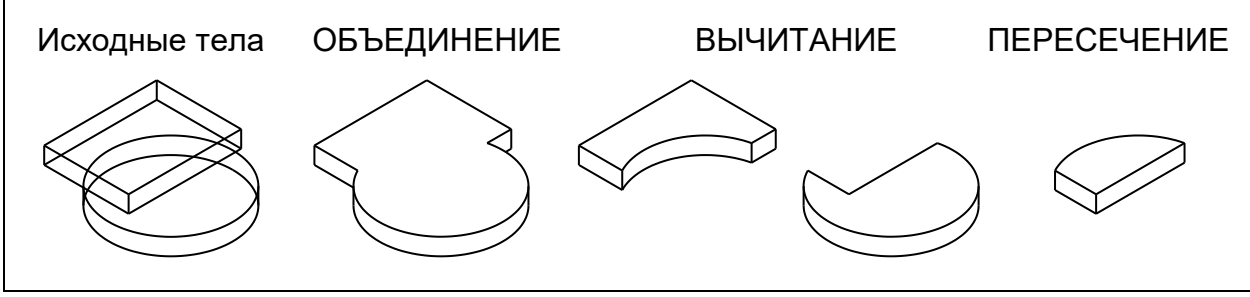

Рис. 13

Вычитание тел выполняется командой ВЫЧИТАНИЕ. Сначала выбирается набор тел, из которых производится вычитание, затем - набор вычитаемых тел. Так, на рис. 13 при выполнении вычитания в первом случае из призмы вычтен цилиндр, во втором случае из цилиндра вычтена призма. Результатом вычитания является одно новое тело, которое также может состоять из нескольких обособленных частей. Если исходные тела не перекрываются, то операция вычитания по отношению к ним игнорируется.

Пересечение тел выполняется командой ПЕРЕСЕЧЕНИЕ (см. рис. 13). В результате пересечения образуется одно новое тело в объеме, общем для всех выбранных тел. Если таких общих объемов несколько, то новое тело будет состоять из нескольких обособленных частей. Если же тела не имеют общего объема, то операция пересечения по отношению к ним игнорируется.

Примечание. Тело, состоящее из обособленных частей, при необходимости можно разделить на отдельные тела командой РЕДТЕЛ (см. раздел 2.2) или командой РАЗРЕЗ (см. раздел 2.3).

Наряду с рассмотренными логическими операциями для анализа перекрываемости (взаимодействия) тел может также использоваться команда ВЗАИМОД. Данная команда определяет все имеющиеся пересечения тел из первого набора с телами из второго набора. Если выбран всего один набор тел, то проверяется пересечение всех тел этого набора друг с другом. В объемах пересечений создаются временные тела, которые выделяются красным цветом. Эти временные тела можно затем удалить или сохранить. Результаты анализа перекрываемости тел выводятся в диалоговом окне Проверка взаимодействий.

Команда ВЗАИМОД особенно полезна при создании составных твердотельных моделей (сборок), когда необходимо отследить возможное взаимное проникновение тел.

#### 2. Редактирование твердотельной модели

Редактирование твердотельной модели имеет целью ее видоизменение за счет добавления, удаления, изменения формы, положения, размеров и свойств отдельных составляющих модель ребер, граней или поверхностей.

Различают общее и специальное редактирование тел. Общее редактирование выполняется командами AutoCAD, применимыми как к двумерным объектам, так и к телам. Специальное редактирование выполняется специфическими командами AutoCAD, предназначенными для работы с телами.

Для редактирования тел могут использоваться *ручки*.

Кроме того, к телам могут применяться процедуры, позволяющие получать *разрезы* и *сечения*.

## **2.1. Общее редактирование**

Следует сразу оговориться, что многие обычные команды редактирования двумерных объектов (например ОБРЕЗАТЬ, УДЛИНИТЬ, РАСТЯНУТЬ и т. п.) не применимы к твердотельным объектам.

Кромки и ребра тел можно сопрягать *фаской* (команда ФАСКА) или *скруглением* (команда СОПРЯЖЕНИЕ). Порядок выполнения фасок и скруглений тел практически такой же, как для двумерных объектов. Фаски и скругления могут быть как внутренними, так и наружными (рис. 14).

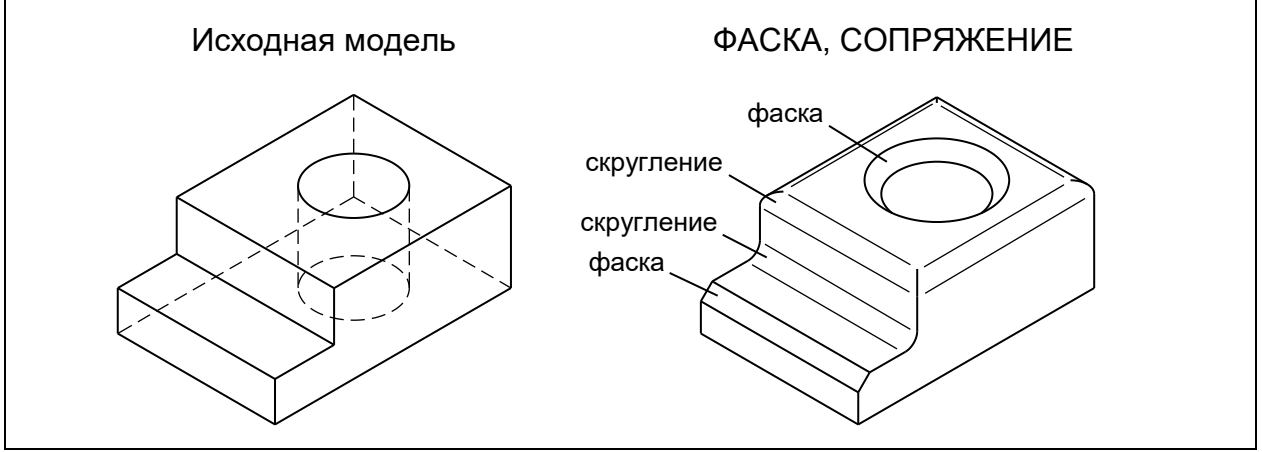

Рис. 14

При снятии фаски или выполнении скругления кромок и ребер тела, образующих непрерывную линию, можно использовать опции КОнтур (для фаски) или Цепь (для скругления). Например, таким способом скруглены все ребра верхней грани модели на рис. 14.

К категории общего редактирования тел можно также отнести изменение их *общих свойств* – цвета и принадлежности к слою.

С помощью команды РАСЧЛЕНИТЬ можно разбить тело на более простые объекты. При этом плоские грани тела преобразуются в области, кривые грани преобразуются в поверхности, а само тело утрачивает внутренний объем. Операция расчленения является необратимой.

## **2.2. Специальное редактирование**

Специальное редактирование твердотельной модели предполагает изменение отдельных составляющих ее *подобъектов* – поверхностей, граней, ребер или кромок.

*Примечание*. В терминологии AutoCAD *гранями* называются как плоские, так и неплоские границы тела (то есть поверхности). *Ребрами* (или *кромками*) называются как прямые, так и кривые граничные линии граней. *Каса-* тельными ребрами (или касательными кромками) называются воображаемые линии плавного перехода от одной грани к другой (например, на рис. 14 для наглядности показаны касательные кромки скруглений).

Основной командой, предназначенной для специального редактирования тел. является команла РЕДТЕЛ:

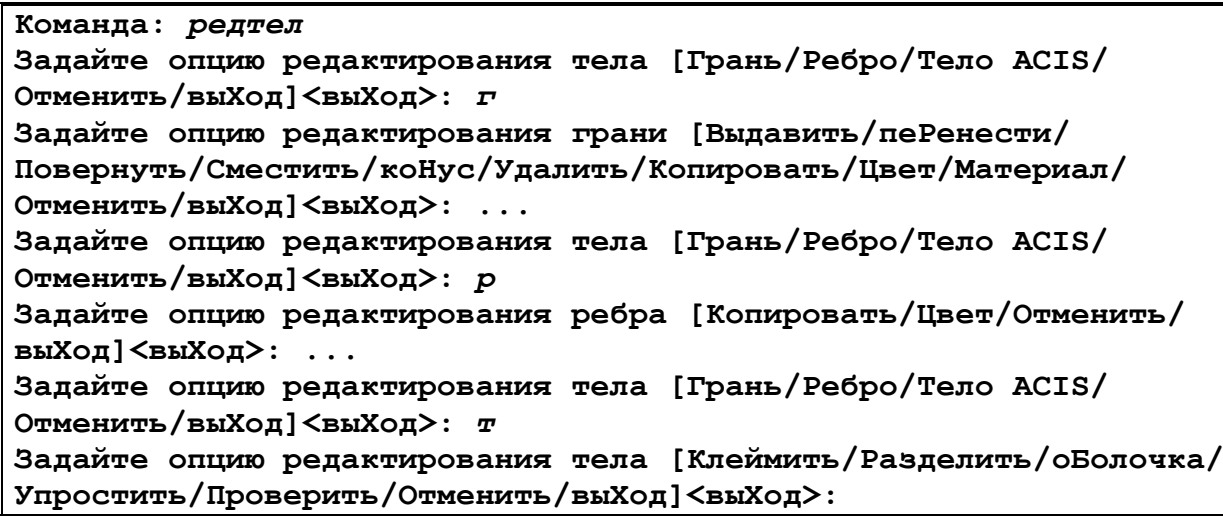

Команда РЕДТЕЛ имеет три подменю, или режима: редактирование граней (опция Грань), редактирование ребер (опция Ребро) и редактирование тела целиком (опция Тело ACIS). Указанные режимы вызываются из главного меню команды. Выполнив редактирование в одном режиме, можно выйти в главное меню, затем перейти в другой режим и продолжить редактирование. Таким образом, ряд последовательных операций редактирования тела может выполняться за один вызов команды РЕДТЕЛ.

Команда РЕДТЕЛ позволяет выполнять самые разнообразные действия с отдельными гранями и ребрами, а также с телом в целом.

Порядок выполнения отдельных опций редактирования тел с помощью команды РЕДТЕЛ подробно рассмотрен на примере выполнения учебных заданий по твердотельному моделированию (см. раздел 6, задание 3). Например, на рис. 15 показан результат редактирования исходной модели с использованием различных опций команды РЕДТЕЛ.

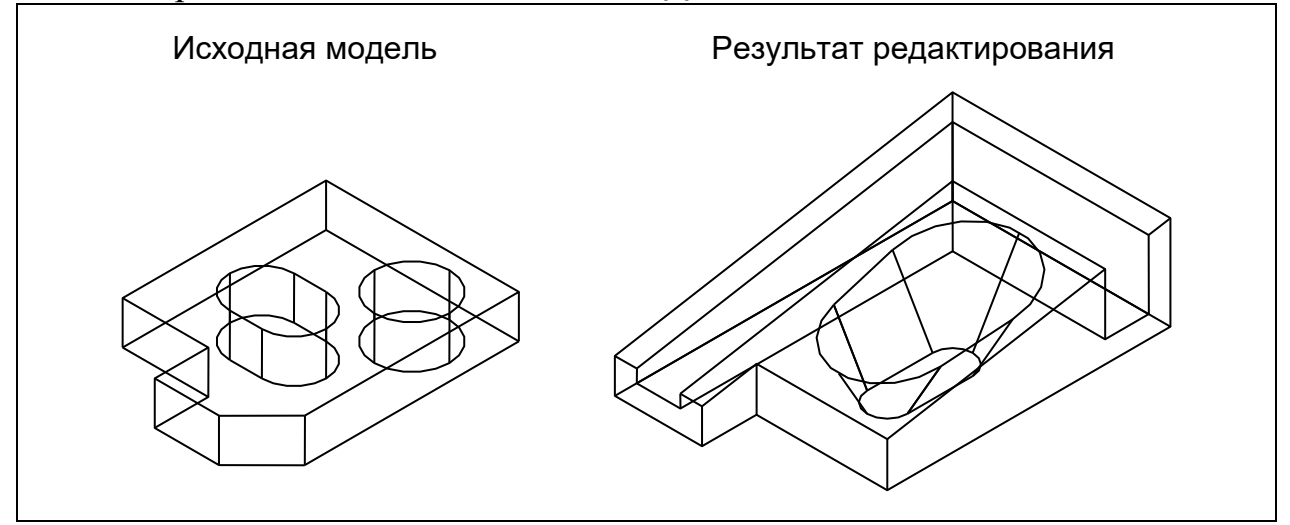

Главное меню и все подменю команды РЕДТЕЛ содержат опцию Отменить, которая позволяет отменить последнее действие редактирования без выхода из самой команды.

Примечание. Если выйти из команды РЕДТЕЛ и произвести откат командой О, то будут отменены сразу все действия редактирования, выполненные за один вызов отменяемой команды.

Для специального редактирования базовых тел могут использоваться ручки. Тип, состав и расположение ручек зависят от топологии тела (см., например, рис. 9). Характер действий, выполняемых той или иной ручкой, можно легко понять в процессе работы с ними. Если для базового тела не сохранена его история, а также если тело не является базовым (например, уже подвергнуто редактированию), то на таком теле инициируется только одна ручка, находящаяся в геометрическом центре тела и позволяющая выполнить единственную операцию - перенос (или перенос копии).

## 2.3. Разрезы и сечения

Разрез позволяет разделить тело на две части, лежащие каждая по разные стороны от секущей плоскости или поверхности.

Разрез тела выполняется командой РАЗРЕЗ:

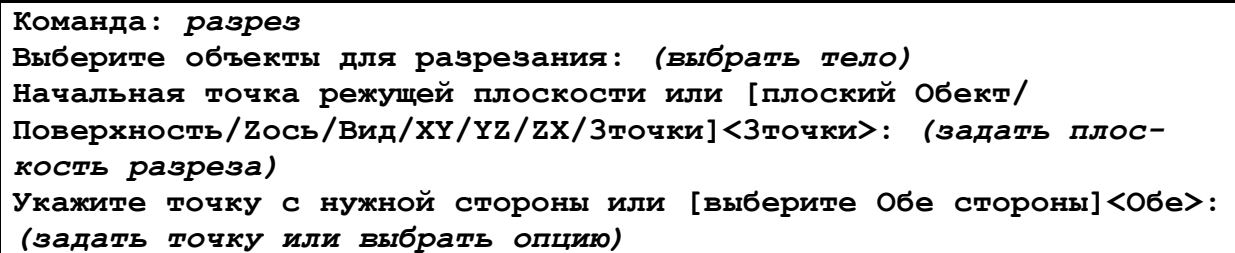

Опции команды позволяют задать положение секущей плоскости относительно текущей ПСК или определить ее каким-либо плоским объектом. Опция Зточки позволяет задать секущую плоскость, произвольно расположенную в пространстве. Можно как сохранить обе части разрезанного тела. так и оставить только одну из частей, указав точку на нужной стороне от секущей плоскости.

Опция Поверхность позволяет использовать в качестве секущей какую-нибудь поверхность. Так, на рис. 16 приведен пример разреза посредством дуговой поверхности (при этом оставлена задняя часть тела).

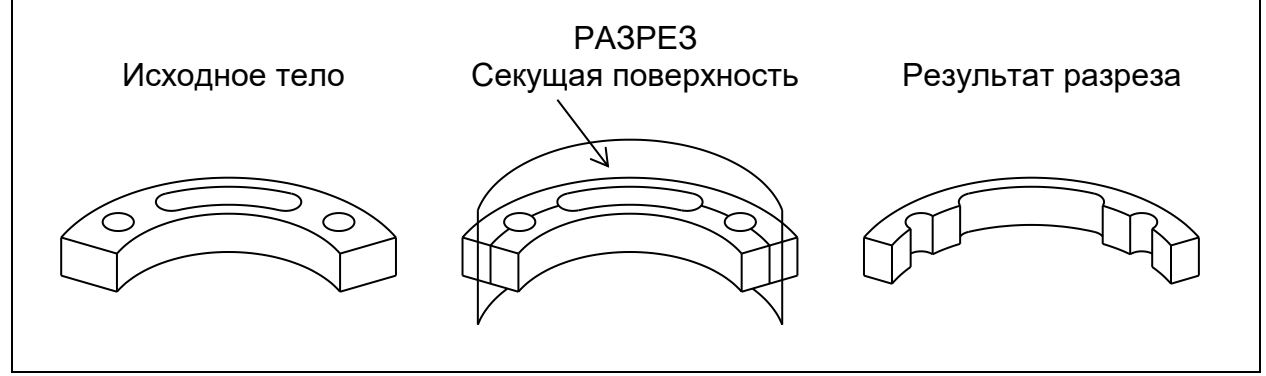

### Рис. 16

Каждое тело, полученное в результате разреза, может состоять из нескольких обособленных частей, образующих единое тело. Той же командой РАЗРЕЗ можно разделить обособленные части тела друг от друга, если задать секущую плоскость в промежутке между ними.

Если при выполнении разреза выбрано несколько тел, то разрез будет выполнен отдельно для каждого из них.

*Сечение* представляет собой фигуру, которая получается при рассечении тела плоскостью (рис. 17).

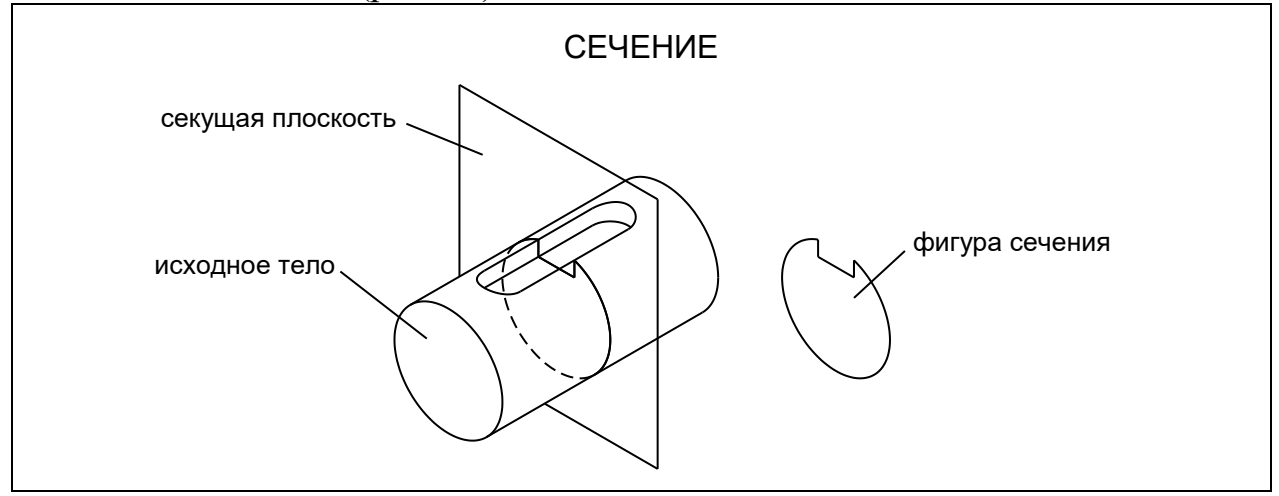

Рис. 17

#### Для создания сечения используется команда СЕЧЕНИЕ:

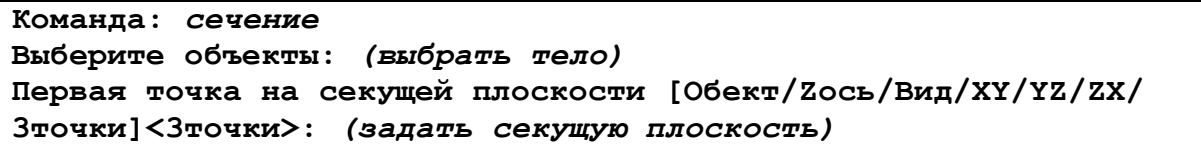

Сечение представляет собой *область*, при этом исходное тело остается неизменным. Сечение создается непосредственно в секущей плоскости (на рис. 17 фигура сечения также показана отдельно).

Если при выполнении сечения выбрано несколько тел, то отдельные сечения будут созданы для каждого из них.

#### **3. Управление видами**

При работе с трехмерными объектами особое значение приобретает *пространственный вид* объекта, который отображается на экране.

В AutoCAD предусмотрена возможность использовать как один из стандартных видов, так и любой произвольный вид, полученный свободным вращением экранного изображения либо заданием точки зрения.

Для доступа к опциям управления видами может использоваться *панель управления экраном*, которая расположена в левом верхнем углу области построений (рис. 18). Панель управления экраном имеет вид пунктов меню, заключенных в квадратные скобки (на рис. 18 пункты меню условно показаны в раскрытом виде). Панель управления экраном обеспечивает доступ к стандартным либо пользовательским видам. Кроме того, из этой же панели можно устанавливать различные режимы визуализации тел (см. раздел 4).

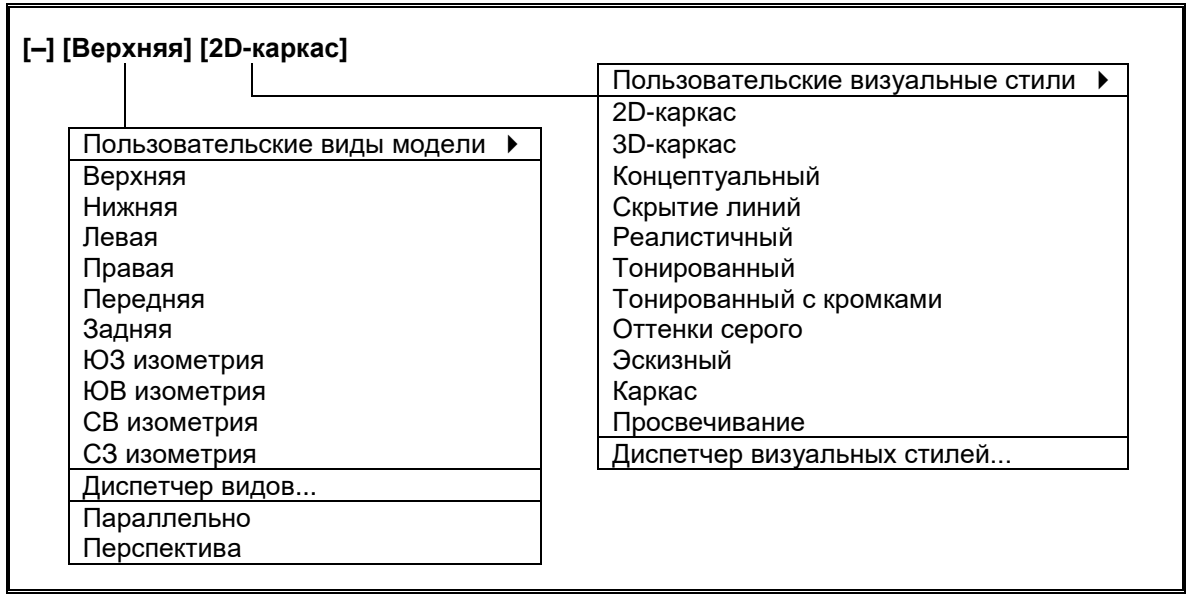

#### $P_{MC}$  18

Перед выполнением каких-либо операций построения или редактирования рекомендуется устанавливать оптимальный для этого пространственный вид модели.

#### 3.1. Стандартные виды

К стандартным видам относятся 6 основных ортогональных видов, а также 4 вида, соответствующих прямоугольным изометрическим проекциям (см. рис. 18). Например, на рис. 19 показаны стандартный вид сверху, а также виды в юго-западной и юго-восточной изометрии.

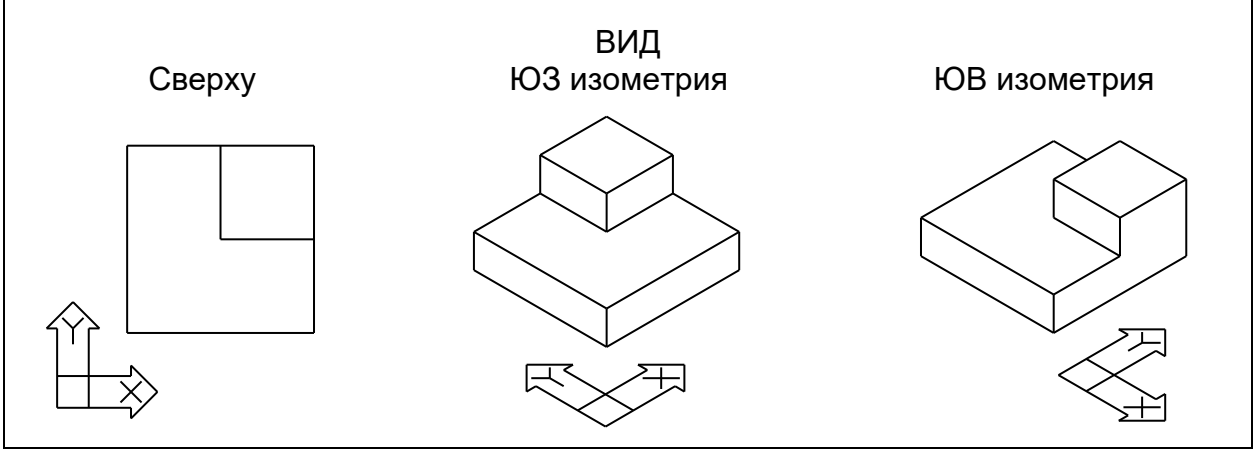

Рис. 19

Стандартный вид можно также задать с помощью видового куба. Видовой куб представляет собой постоянно присутствующий в области построений элемент интерфейса в виде куба, грани, ребра и вершины которого являются активными. Выбор одного из перечисленных элементов видового куба позволяет установить соответствующий стандартный вид.

Кроме того, любой стандартный вид можно установить из разделов Вид главного меню либо ленты команд, а также непосредственным вводом команды ВИД с соответствующей опцией.

Следует иметь в виду, что при задании стандартного ортогонального вида ПСК автоматически устанавливается по данному виду. Поэтому в процессе выполнении каких-либо построений для задания вида сверху лучше использовать команду ПЛАН с опцией Текущая.

При задании изометрического вида текущая ПСК остается неизменной.

#### **3.2. Свободное вращение вида**

*Свободное вращение* позволяет задать произвольный пространственный вид модели. Свободное вращение вида осуществляется с помощью команды 3DСОРБИТА (свободная орбита). После ввода этой команды на экране будет отображаться так называемое *орбитальное кольцо* (рис. 20).

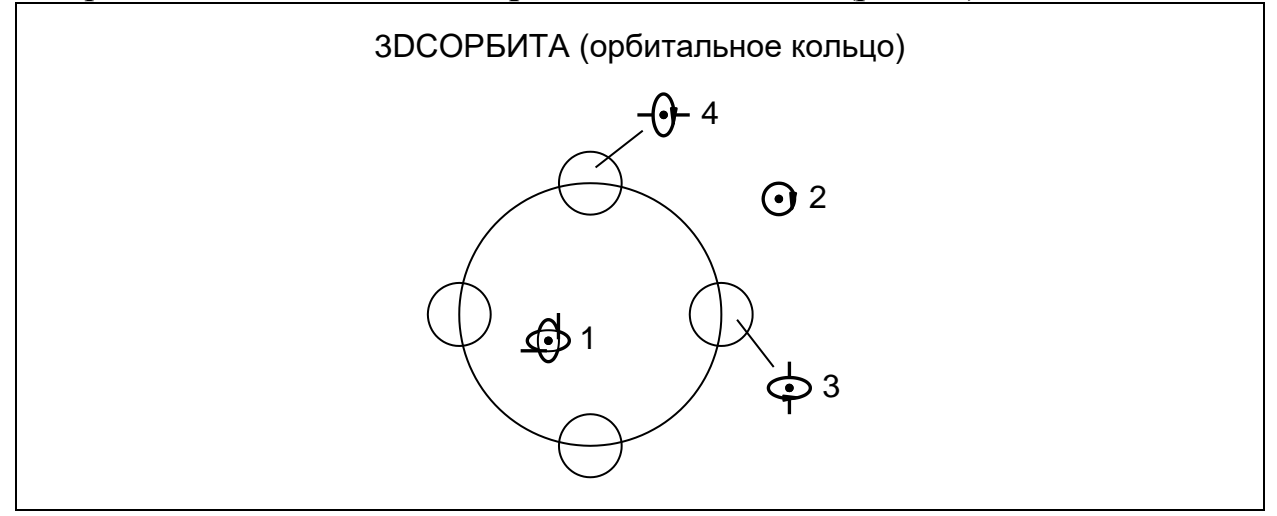

#### Рис. 20

Орбитальное кольцо имеет активные зоны, границы которых определяются большой и четырьмя малыми орбитами. При наведении на одну из этих зон курсор приобретает специфический вид (см. рис. 20), соответствующий тому или иному характеру вращения изображения.

Перемещение курсора в зоне 2 (то есть вне орбитального кольца) вращает вид вокруг оси, перпендикулярной плоскости экрана. Перемещение курсора в зонах 3 или 4 вращает изображение вокруг вертикальной или горизонтальной оси вида (то есть слева направо или сверху вниз). Наконец, перемещение курсора в зоне 1 (то есть внутри большого орбитального кольца) позволяет произвольно вращать изображение подобно шарниру.

Если перед выполнением команды 3DСОРБИТА был выбран один или несколько объектов, то вращение отображается только применительно к этим объектам. Это особенно удобно при работе с множеством тел, образующих сложную сборку.

#### **3.3. Точка зрения**

Произвольный пространственный вид может быть задан путем указания точки зрения.

*Точка зрения* определяется указанием пространственной точки, из которой смотрит наблюдатель, либо указанием направления взгляда. Точка зрения задает вид перпендикулярно отрезку, соединяющему точку зрения с началом текущей ПСК, то есть перпендикулярно направлению взгляда.

Точка зрения устанавливается командой ТЗРЕНИЯ:

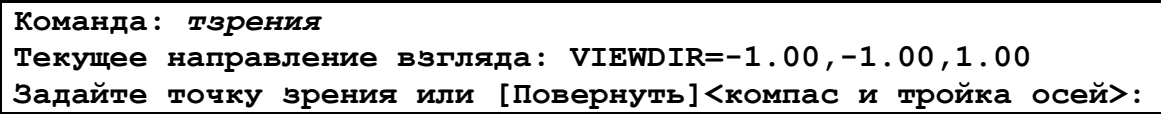

Вначале команда сообщает текущее направление взгляда (в данном примере оно соответствует стандартному виду в юго-западной изометрии). Новое направление взгляда задается точкой зрения по отношению к началу текущей ПСК. Так, для стандартного вида, например в юго-восточной изометрии, необходимо задать точку зрения *1,–1,1*.

Команду ТЗРЕНИЯ целесообразно использовать, когда нестандартное направление взгляда требуется задать с максимальной точностью.

Например, чтобы получить вид, в точности соответствующий аксонометрии в *прямоугольной диметрической проекции* по ГОСТ 2.317–2011 (рис. 21), необходимо задать точку зрения следующим образом:

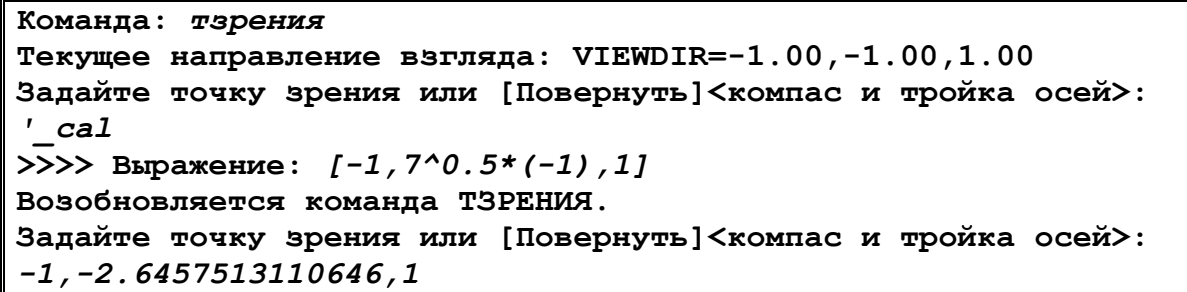

В приведенном диалоге для определения точного значения ( $-\sqrt{7}$ ) координаты Y точки зрения использован *калькулятор командной строки*. Команда вызова калькулятора должна быть введена *в прозрачном режиме* (с предшествующим апострофом). Калькулятор производит необходимые вычисления и возвращает результат основной команде.

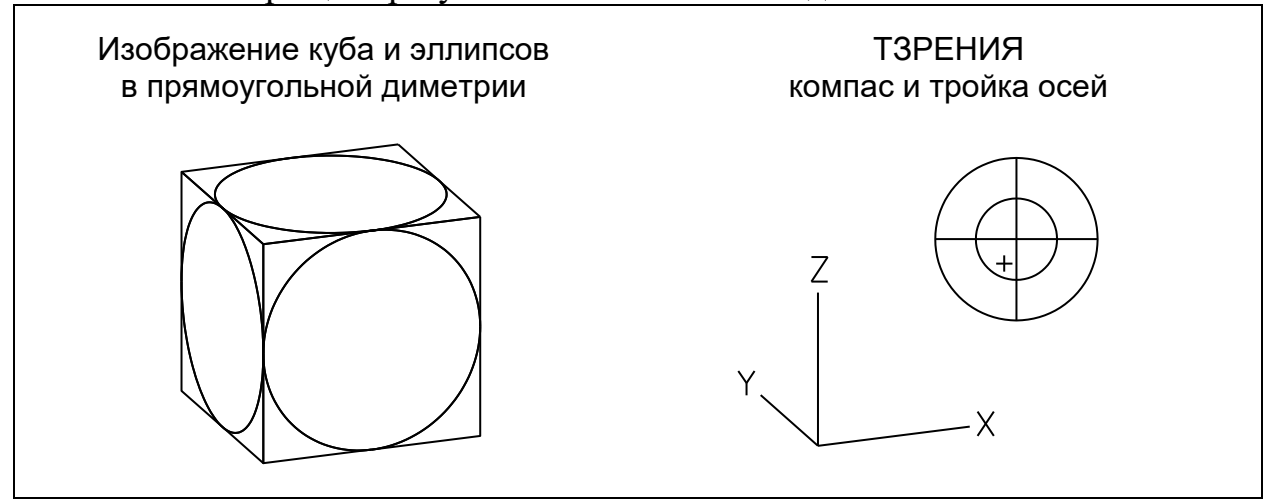

## Рис. 21

Опция Повернуть команды ТЗРЕНИЯ позволяет задать направление взгляда двумя углами: углом поворота в плоскости XOY и углом наклона к плоскости XOY. Например, для получения вида в прямоугольной диметрии необходимо реализовать такой протокол:

**Команда:** *тзрения* **Текущее направление взгляда: VIEWDIR=-1.00,-1.00,1.00 Задайте точку зрения или [Повернуть]<компас и тройка осей>:** *п* **Угол в плоскости XY относительно оси X <225d>:** *'\_cal* **>>>> Выражение:** *180+acos(2^0.5/4)* **Возобновляется команда ТЗРЕНИЯ. Угол в плоскости XY относительно оси X <225d>:** *249.29518894536* **Угол с плоскостью XY <35d>:** *'\_cal* **>>>> Выражение:** *acos(2^0.5\*2/3)* **Возобновляется команда ТЗРЕНИЯ. Угол с плоскостью XY <35d>:** *19.471220634491*

В данном случае точные значения углов определяются по формулам:

– угол в плоскости ХОҮ:  $180^\circ$  + arccos( $\frac{\sqrt{2}}{4}$  $\frac{1}{4}$ ) ; – угол с плоскостью XOY: arccos $(\frac{2\sqrt{2}}{2})$  $\frac{\sqrt{2}}{3}$ ).

*Примечание*. Угол в плоскости XOY отсчитывается от положительного направления оси OX против хода часовой стрелки.

Опция по умолчанию <компас и тройка осей> команды ТЗРЕНИЯ позволяет задать направление взгляда наглядно (хотя и приблизительно). При перемещении перекрестия внутри компаса (условного изображения сферы обзора) синхронно меняется положение тройки координатных осей, причем ось OZ всегда остается вертикальной (см. рис. 21).

Направление взгляда можно также установить (двумя углами) в диалоговом окне команды ДИАЛТЗР. Однако точность ввода углов в этом окне ограничена.

## **4. Визуализация твердотельной модели**

Для отображения твердотельной модели на видовом экране в AutoCAD предусмотрены различные *способы визуализации* тел. Тот или иной способ визуализации может быть установлен из панели управления экраном (см. рис. 18), а также непосредственным вводом команды ТЕКВИЗСТИЛЬ с соответствующей опцией.

Как правило, все действия, связанные с построением и редактированием тел, выполняются в режиме двумерной каркасной модели. Все прочие способы визуализации обычно используются для проверки выполненных действий, а также для просмотра модели в более реалистичном виде.

В режиме *двумерной каркасной модели* (*2D-каркас*) многогранники изображаются ребрами, а кривые поверхности – изолиниями, а также граничными и касательными ребрами (кромками), причем, как видимыми, так и невидимыми.

Число изолиний двумерной каркасной модели определяется системной переменной ISOLINES. Системная переменная DISPSILH определяет, будет ли изображаться контур (абрис) кривых поверхностей. Например, на рис. 22 приведены изображения шара при различном сочетании указанных системных переменных.

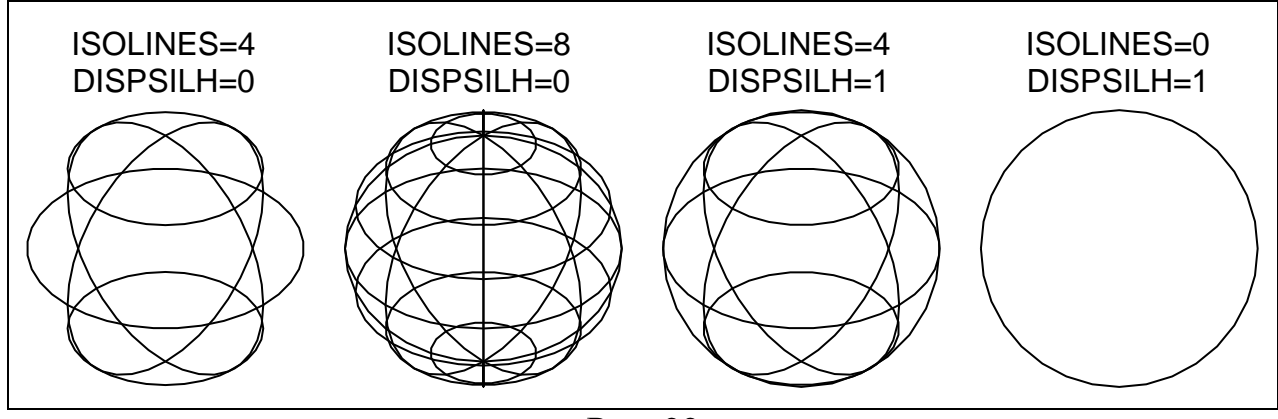

 $P$ ис. 22

Для операций с телами оптимальным является режим ISOLINES=4, DISPSILH=0. Большее число изолиний может затруднить восприятие чертежа. Кроме того, прорисовка большого числа изолиний, а также контуров поверхностей требует дополнительных вычислительных ресурсов.

Следует иметь в виду, что изолинии являются только способом визуализации тел и не могут использоваться для каких-либо построений (например для объектной привязки).

Характер представления тел при других способах их визуализации можно легко понять в процессе работы с твердотельными объектами.

## 5. Чертежи твердотельной модели

В AutoCAD предусмотрены специальные команды, которые позволяют получать проекции (двумерные изображения) трехмерных твердотельных объектов. Это бывает необходимо, когда ставится задача разработать конструкторскую документацию на данную твердотельную модель (чертежи деталей, сборочный чертеж), оформленную в соответствии с требованиями стандартов ЕСКД (в том числе с нанесением размеров и других элементов оформления).

Для получения проекции твердотельной модели используется команда Т-ПРОФИЛЬ:

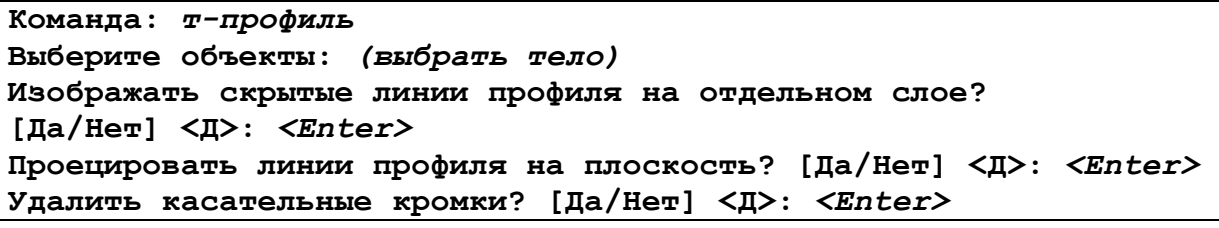

Для выполнения этой команды необходимо наличие одного или нескольких видовых экранов, заранее созданных командой ВЭКРАН. Команда Т-ПРОФИЛЬ выполняется применительно к текущему видовому экрану в пространстве модели режима компоновки чертежа.

Как правило, на все вопросы команды следует дать ответ Да. Однако в некоторых случаях может потребоваться сохранение касательных кромок (например, для изображения воображаемых линий перехода, уклонов, конусностей и т. п.).

Команда Т-ПРОФИЛЬ генерирует проекцию, состоящую из двух блоков, объединяющих видимые и невидимые линии и находящихся на отдельных слоях PV-\* и PH-\* соответственно (вместо спецификации \* будет указана метка данного видового экрана). Исходная модель при этом не изменяется.

Если командой ВЭКРАН создано несколько видовых экранов (например в конфигурации, показанной на рис. 23), то командой Т-ПРОФИЛЬ могут быть получены проекции для каждого из них.

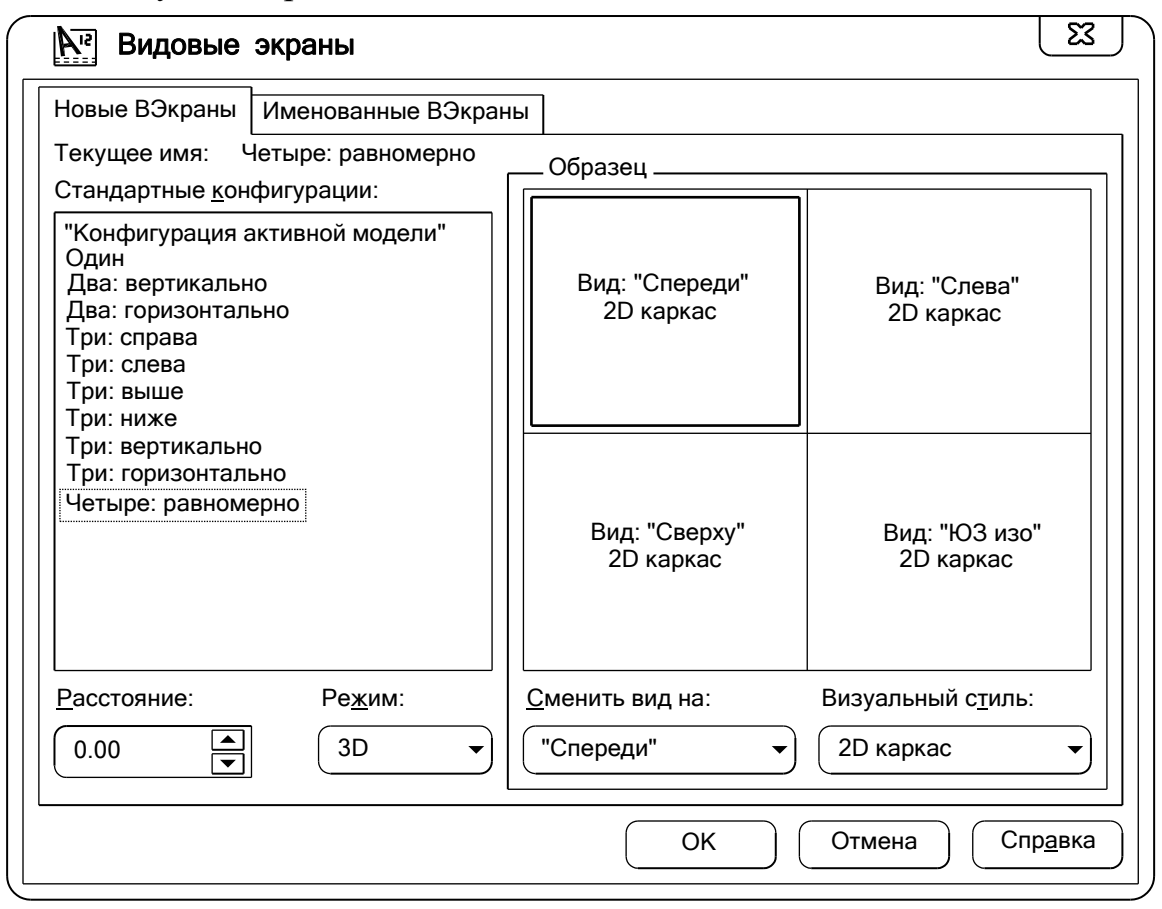

Рис.23

В этом случае проекции будут отображаться только на тех видовых экранах, в которых они созданы.

Пример создания чертежа аксонометрии твердотельной модели с помощью команды Т-ПРОФИЛЬ рассматривается в задании 1 (см. раздел 6).

Гораздо больше возможностей для генерации чертежей твердотельных объектов предоставляет команда Т-ВИД. Данная команда позволяет получить двумерный чертеж твердотельной модели, включающий в себя наряду с ортогональными (основными) видами также разрезы и дополнительные виды. При этом в созданных видовых экранах автоматически обеспечивается необходимая проекционная связь изображений. После создания видовых экранов командой Т-ВИД с помощью команды Т-РИСОВАНИЕ в них генерируются соответствующие двумерные изображения (виды или разрезы).

Пример оформления чертежа твердотельной модели с помощью команд Т-ВИД и Т-РИСОВАНИЕ подробно рассмотрен в задании 2 (см. раздел 6).

#### 6. Учебные задания по твердотельному моделированию

Учебные задания служат для приобретения практического опыта компьютерного твердотельного моделирования.

Выполнение учебных заданий предполагает наличие определенных навыков работы с двумерными объектами и чертежами AutoCAD, а также общих представлений о трехмерных объектах и порядке работы с ними.

#### Задание 1. Аксонометрия твердотельной модели

Пель задания - начальное знакомство с методами создания твердотельных объектов, способами их визуализации, управлением видами и системами координат в пространстве, а также освоение порядка компоновки и оформления чертежа аксонометрии твердотельной модели.

Содержание задания:

Построить твердотельную модель заданной детали (гайки накидной) и выполнить чертеж ее прямоугольной изометрии (с вырезом), оформленный в соответствии с требованиями стандартов ЕСКД.

Чертеж аксонометрии оформить на формате А4 в масштабе 2:1. Исходные данные взять из чертежа, приведенного на рис. 24.

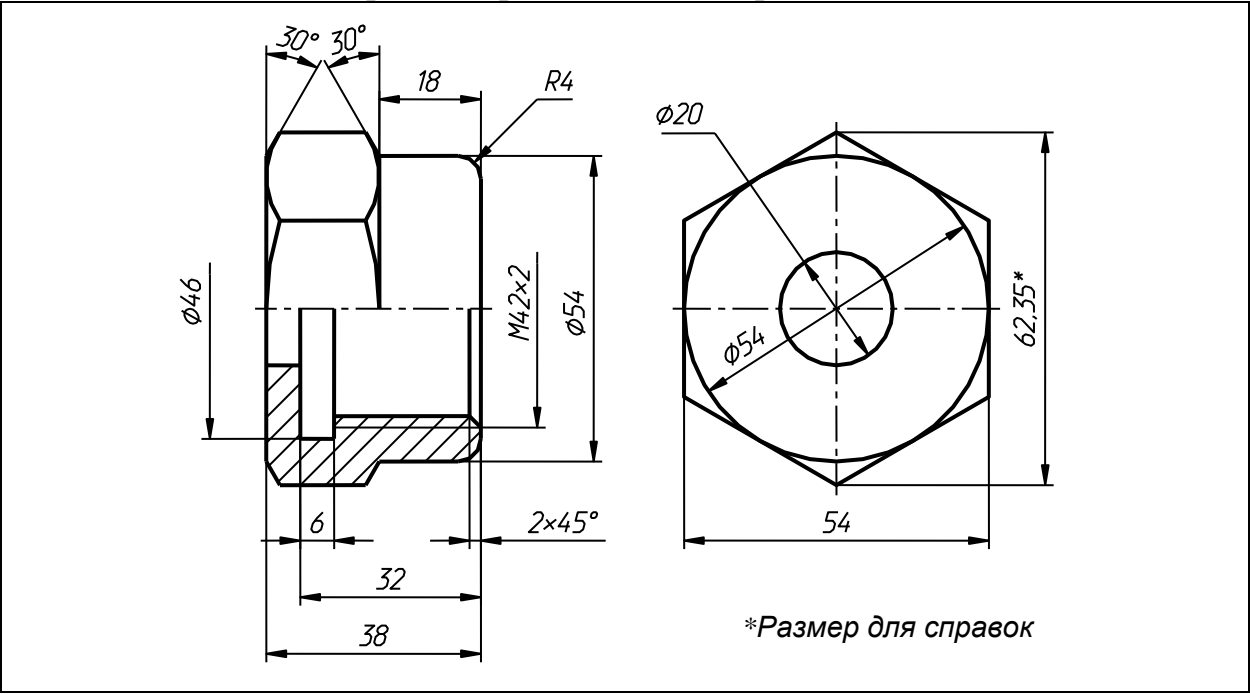

Рис. 24

Пояснения к выполнению задания.

Для выполнения задания необходимо на основе шаблона Igap.dwt создать новый файл чертежа.

Модель разместить в слое Контурные.

Задание выполняется в несколько этапов.

## Э тап 1 – Подготовка двумерных профилей

Перед выполнением построений необходимо командой ПСК с опцией НОвая задать начало ПСК по центру будущего левого торца детали.

**1.** Руководствуясь размерами детали (см. рис. 24), построить профиль, соответствующий фигуре заштрихованного сечения, для последующего создания из него тела вращения.

Вначале командой ОТРЕЗОК, начиная от точки А (рис. 25), обходом по часовой стрелке последовательно построить 9 отрезков до точки В (игнорируя пока скругление *R4*). Наклонный отрезок фаски шестигранника построить вводом относительных полярных координат в виде *@10<–120*.

Затем от точки А обходом против часовой стрелки построить еще 3 отрезка до точки В. Наклонный отрезок построить, введя относительные полярные координаты *@10<–60*, а точку В указать с привязкой КОН.

Командой СОПРЯЖЕНИЕ выполнить скругление радиусом *4*.

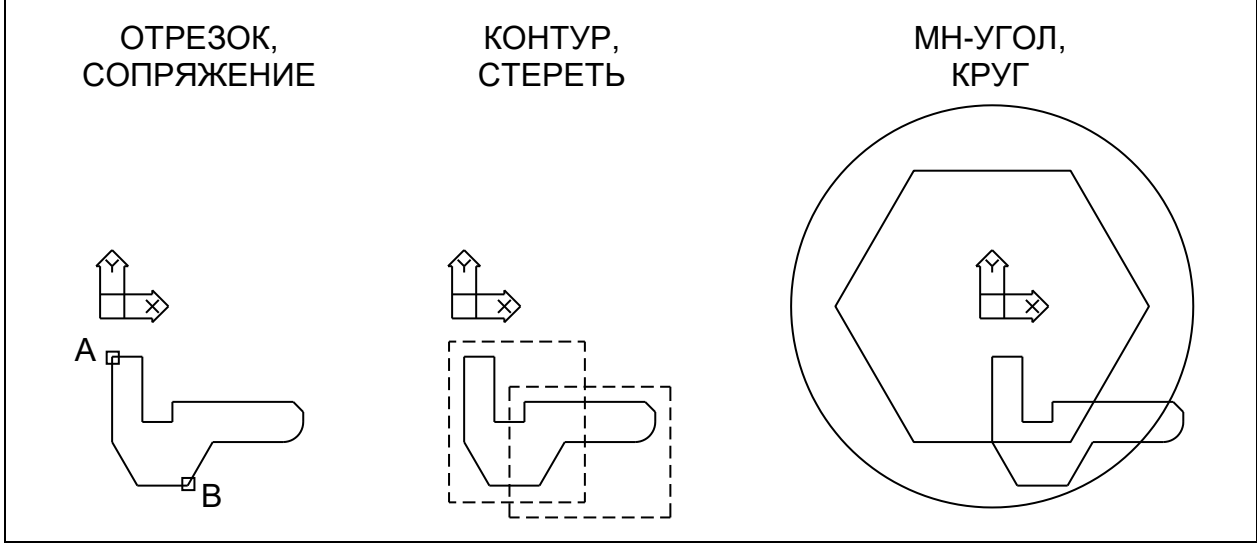

#### Рис. 25

**2.** Командой КОНТУР путем указания внутренней точки создать по границе построенного профиля полилинейный контур.

*Примечание*. Из профиля, состоящего из отдельных отрезков и дуг, еще нельзя получить тело. Преобразовать в тело вращения или выдавливания можно только круг, эллипс, область, а также замкнутые несамопересекающиеся двумерные полилинии и сплайны.

Командой СТЕРЕТЬ удалить исходные отрезки и дугу, которые образовывали профиль, используя для их выбора две простые рамки (см. рис. 25). В результате останется только полилинейный контур сечения.

**3.** Командой МН-УГОЛ построить шестиугольник с центром в начале координат (сориентировав его, как показано на рис. 25). Командой КРУГ построить в начале координат круг с радиусом, несколько превышающим удаленность точки В от оси детали.

#### **Э т а п 2 –** *Создание тел-заготовок*

Для контроля выполняемых действий рекомендуется задать вид в юговосточной изометрии, который устанавливается командой -ВИД, введенной в режиме командной строки (с дефисом), с опцией ЮВизо (рис. 26).

**1.** Командой ВРАЩАТЬ создать тело вращения путем поворота профиля сечения вокруг оси детали на угол *270*.

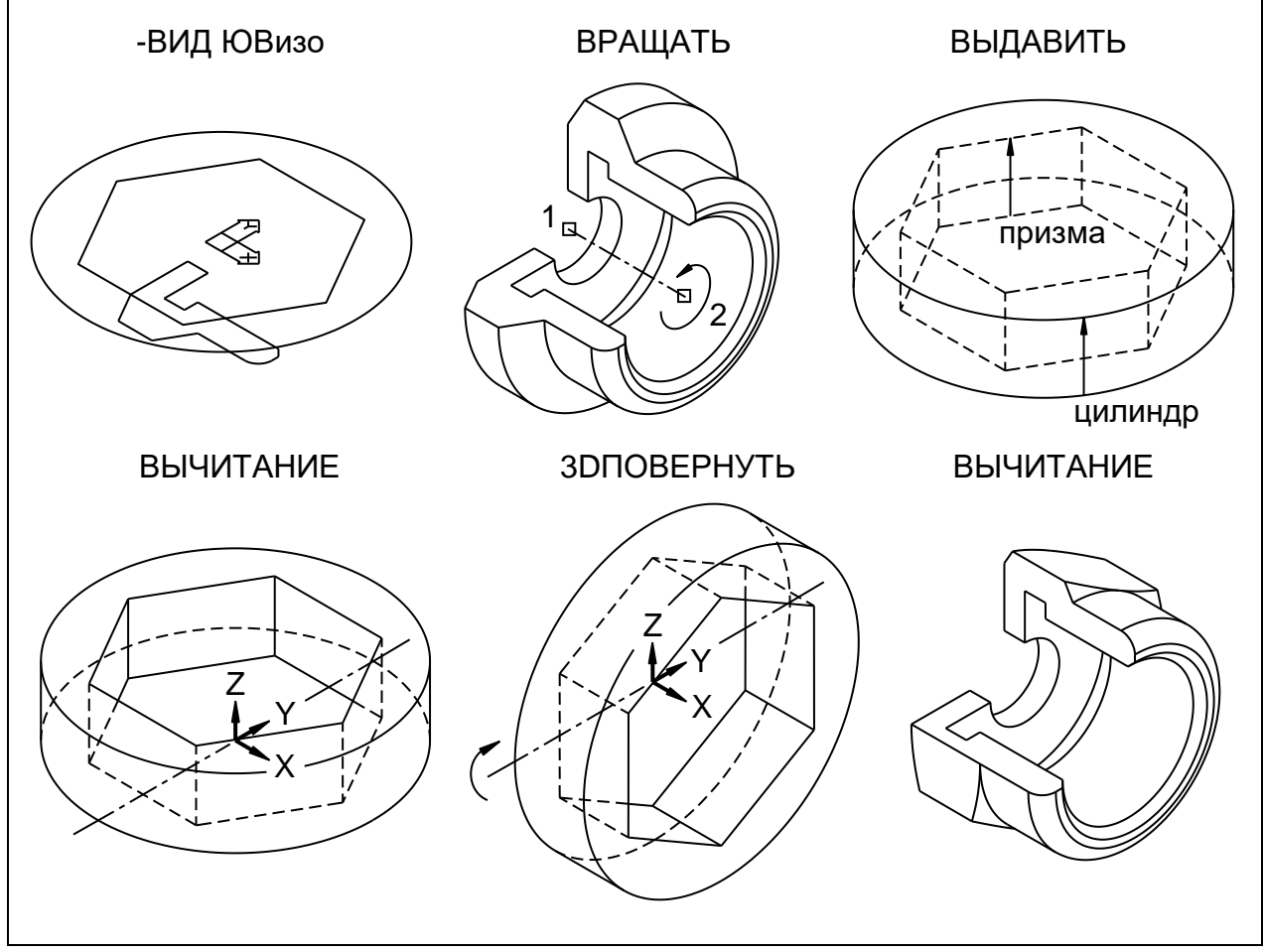

Рис. 26

*Примечание*. Направление вращения определяется *правилом правой руки*: если расположить большой палец вдоль положительного направления оси вращения, то остальные согнутые пальцы покажут направление поворота. Направление оси считается положительным от первой ко второй указанной точке.

**2.** Командой ВЫДАВИТЬ создать два тела выдавливания (призму и цилиндр) из профилей шестиугольника и круга. Высоту выдавливания задать равной *20*.

**3.** Командой ВЫЧИТАНИЕ выполнить логическое вычитание призмы из цилиндра.

В итоге будут получены два тела-заготовки: тело вращения (уже с вырезом на одну четверть, требуемым для аксонометрии) и тело выдавливания в виде матрицы с шестигранным отверстием.

*Примечание*. Чтобы не затруднять понимание чертежа, на рис. 26 показаны только те объекты, к которым относится рассматриваемое действие. Такой же порядок изображения использован на многих других рисунках.

## **Э т а п 3 –** *Операции с телами*

**1.** Командой 3DПОВЕРНУТЬ повернуть матрицу на угол –*90* вокруг оси OY текущей ПСК (см. рис. 26).

**2.** Командой ВЫЧИТАНИЕ выполнить логическое вычитание матрицы из тела вращения.

В результате будет получена готовая твердотельная модель заданной детали (см. рис. 26).

Прежде чем приступить к выполнению следующего этапа задания, предлагается самостоятельно опробовать различные режимы визуализации тел посредством команды ТЕКВИЗСТИЛЬ, а также возможности управления пространственным видом модели с помощью команды ЗОСОРБИТА.

#### Этап 4 – Создание проекции модели

На данном этапе производится генерация двумерного изображения твердотельной модели (создается ее проекция). С полученным таким образом двумерным изображением можно работать, как с обычным чертежом (например, нанести на нем элементы оформления).

1. Убедиться, что начало ПСК находится в центре левого торца модели. Командой-ВИД с опцией ЮВизо установить вид в юго-восточной изометрии. Затем командой ПСК с опцией Вид установить ПСК в плоскости видового экрана (рис. 27).

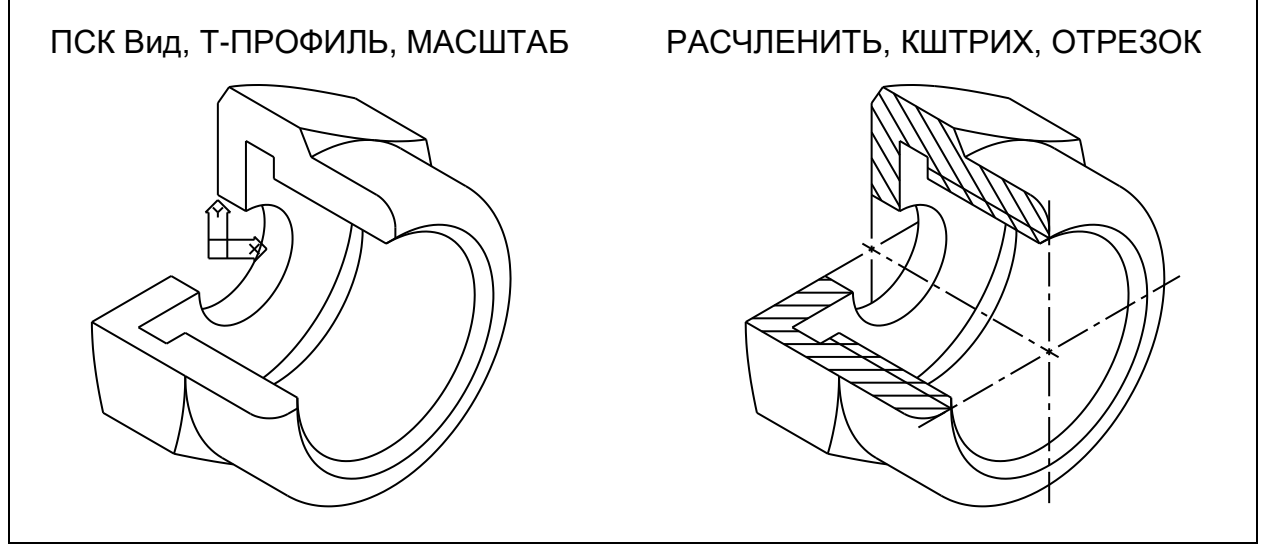

Рис. 27

2. Перейти в режим компоновки (вкладка Лист А4) и создать видовой экран так, как это делается для обычного чертежа.

Не выходя из режима компоновки, переключиться в пространство модели и задать масштаб вида 2:1.

3. Командой Т-ПРОФИЛЬ создать проекцию модели, подтвердив ответ Да на все запросы команды. Команда Т-ПРОФИЛЬ генерирует проекцию модели, состоящую из видимых и невидимых линий, которые объединены в лва отдельных блока.

Примечание. Команда Т-ПРОФИЛЬ автоматически создает два слоя: слой PV-\*, в котором размещает блок видимых линий модели, и слой PH-\*, в котором размещает блок невидимых линий (вместо спецификации \* будет указана метка видового экрана).

## Этап 5 – Оформление аксонометрии модели

1. Переключиться в режим построений (вкладка Модель). Заморозить слой Контурные.

**2.** Командой МАСШТАБ отмасштабировать изображение аксонометрии до размеров, соответствующих приведенным аксонометрическим коэффициентам искажения.

Значение масштаба определить с помощью *калькулятора командной строки* (введенного в прозрачном режиме – с предшествующим апострофом) согласно воспроизведенному ниже протоколу диалога:

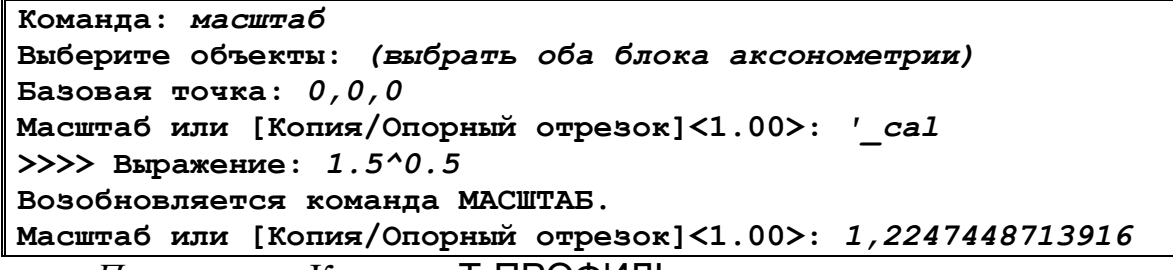

*Примечание*. Команда Т-ПРОФИЛЬ создает прямоугольную изометрию в истинных аксонометрических коэффициентах искажения (≈0,82). Поэтому, когда на аксонометрии планируется нанести элементы оформления (резьбу, осевые и центровые линии, размеры и т. п.), целесообразно увеличить изображение до приведенных значений коэффициентов искажения (равных 1).

**3.** Заморозить слой PH-\*, назначить слою PV-\* цвет Синий и вес линий 0.5мм, а также сделать текущим слой Тонкие.

Командой РАСЧЛЕНИТЬ расчленить блок видимых линий (это необходимо для нанесения штриховки).

Включить изометрический стиль привязки (команда РЕЖИМРИС).

**4.** Командой КШТРИХ заштриховать фигуры сечений, обращая внимание на правильное задание углов наклона штриховки (см. рис. 27).

Командой ОТРЕЗОК построить осевые линии и линии резьбы.

**5.** Произвести окончательную компоновку и оформление чертежа аксонометрии в порядке, предусмотренном для обычного чертежа.

#### **Задание 2. Ортогональный чертеж твердотельной модели**

Ц е л ь з а д а н и я – освоение порядка компоновки и оформления чертежей трехмерных твердотельных объектов, содержащих их ортогональные проекции, дополнительные виды, разрезы и аксонометрию.

С о д е р ж а н и е з а д а н и я:

Построить твердотельную модель заданной детали (корпуса) и создать двумерный чертеж, содержащий фронтальный разрез, виды сверху и слева, профильный разрез, дополнительный вид и прямоугольную изометрию, оформленный в соответствии с требованиями стандартов ЕСКД.

Чертеж скомпоновать на формате А3 в масштабе 1:1. Исходные данные взять из чертежа-примера, приведенного на рис. 28.

П о я с н е н и я к в ы п о л н е н и ю з а д а н и я.

Для выполнения задания необходимо создать новый файл чертежа на основе шаблона **Igap.dwt**.

Модель разместить в слое Контурные.

Задание выполняется в несколько этапов.

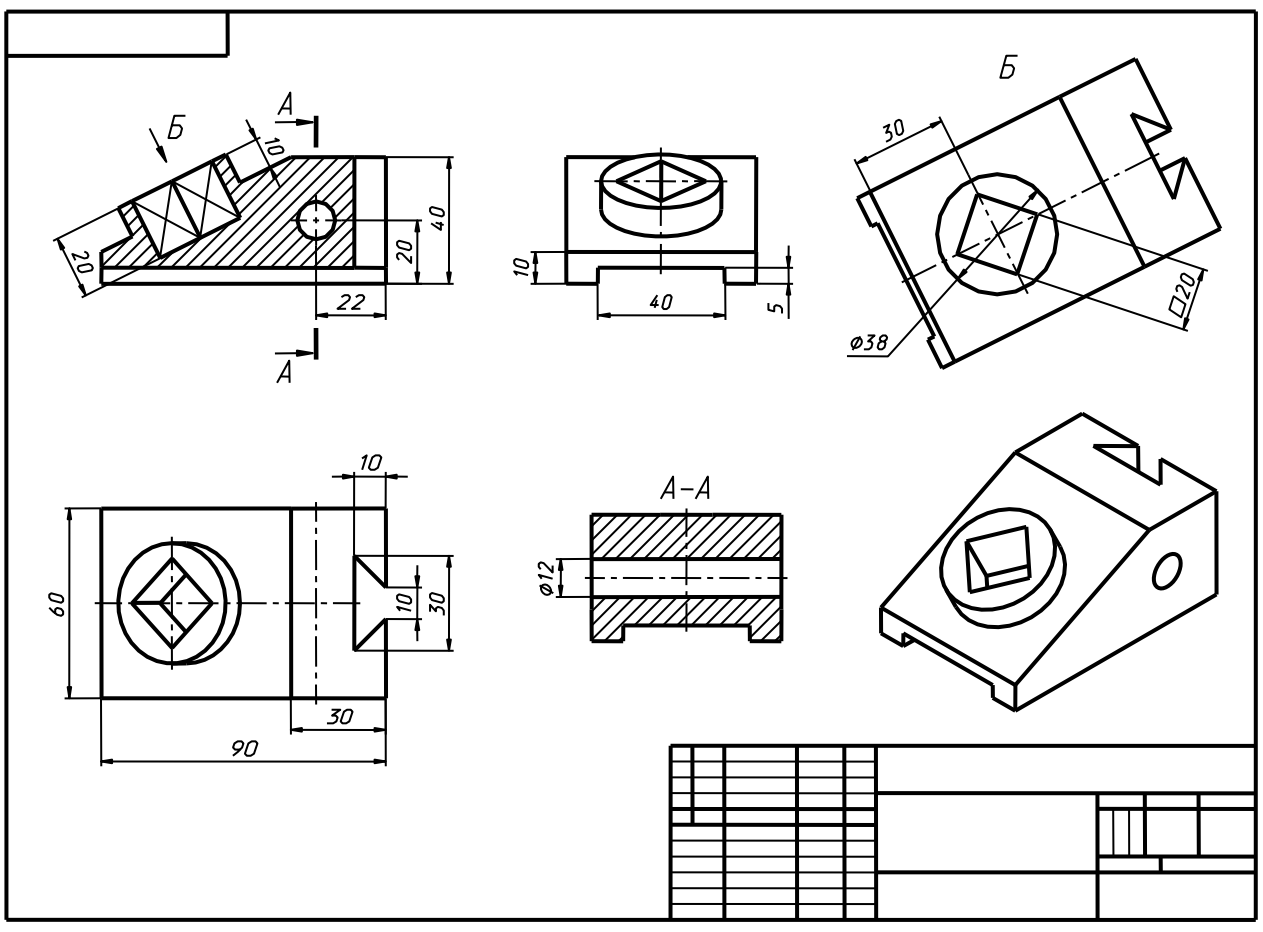

Рис. 28

#### **Э т а п 1 –** *Создание твердотельной модели*

Во избежание ошибок любые геометрические построения рекомендуется выполнять на виде в плане текущей ПСК, который устанавливается командой ПЛАН с опцией Текущая. Для контроля выполненных действий следует использовать виды в изометрии или команду 3DСОРБИТА, а также различные режимы визуализации.

**1.** Командой ПЛИНИЯ построить контур боковой грани (рис. 29). Замыкающий сегмент полилинии построить опцией Замкнуть.

**2.** Командой ВЫДАВИТЬ выдавить построенный контур на нужную высоту.

**3.** Командой 3DПОВЕРНУТЬ повернуть полученное тело так, чтобы основание модели расположилось в плоскости XOY.

При выполнении 3D-поворота базовую точку гизмо (см. рис. 10) следует указать в отмеченной на рис. 29 вершине. При этом необходимо задать угол поворота, равный *90*.

Командой ПСК с опцией НОвая задать начало ПСК в центре левого нижнего ребра основания.

**4.** С помощью команд ПРЯМОУГ, ПЛИНИЯ и ВЫДАВИТЬ построить два призматических тела в объемах горизонтального и вертикального пазов.

*Примечание*. Горизонтальный паз в виде прямоугольного параллелепипеда можно также построить, используя команду ЯЩИК.

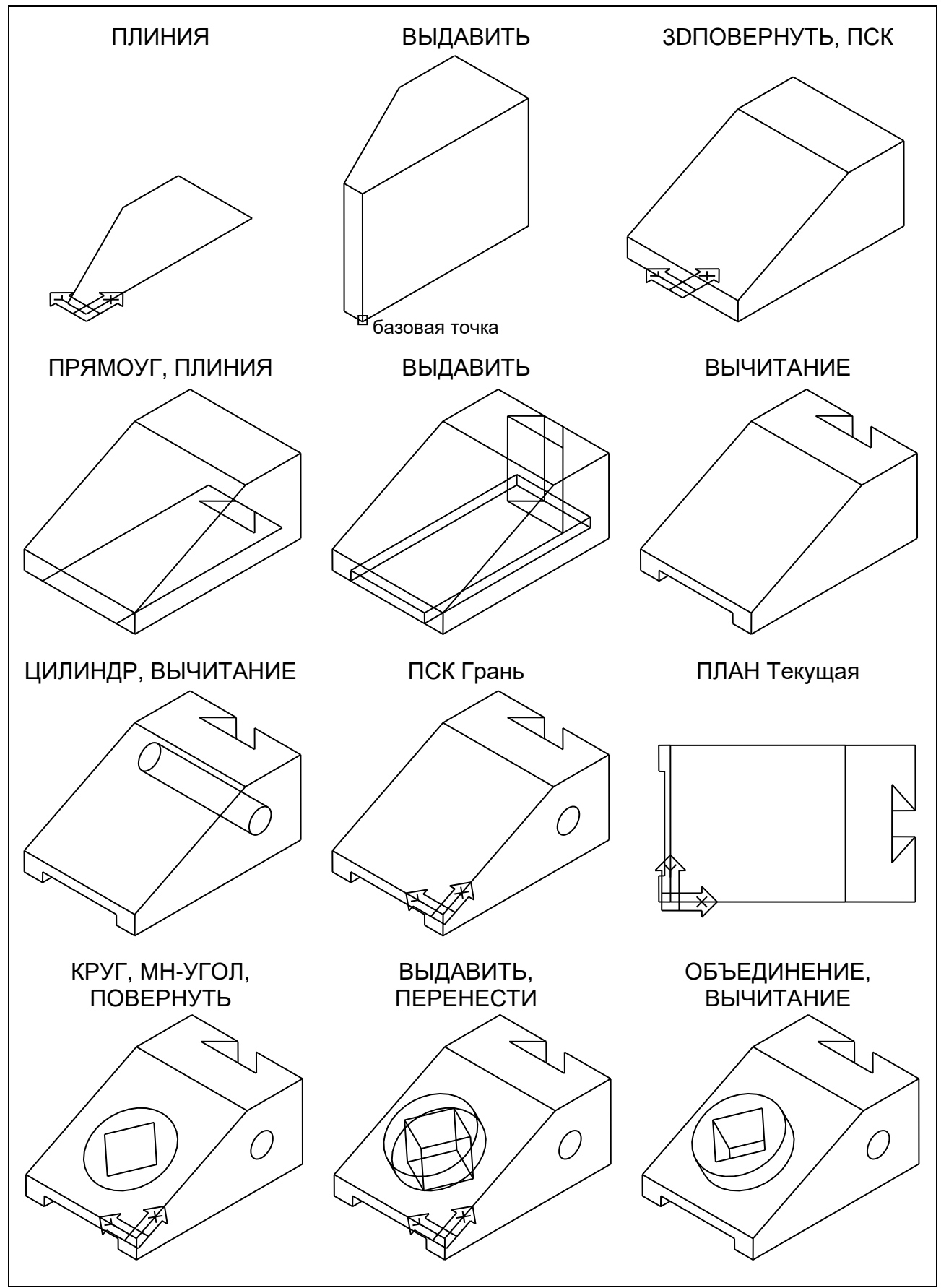

Рис. 29

Командой ВЫЧИТАНИЕ выполнить логическое вычитание пазов из основного тела.

**5.** Командой ЦИЛИНДР построить цилиндр в объеме отверстия, задав координаты центров оснований и радиус цилиндра исходя из заданных размеров детали.

После этого командой ВЫЧИТАНИЕ вычесть объем отверстия из объема модели.

**6.** Командой ПСК с опцией Грань задать ПСК по наклонной грани модели (см. рис. 29). Затем командой ПЛАН установить вид в плане текущей ПСК по выбранной грани.

**7.** Командами КРУГ, а также МН-УГОЛ и ПОВЕРНУТЬ построить круг и квадрат по заданным размерам.

Командой ВЫДАВИТЬ преобразовать круг и квадрат в тела выдавливания. Призматическое отверстие вначале выдавить на его полную высоту *20*, после чего переместить получившееся тело вниз вдоль оси ОZ с помощью команды ПЕРЕНЕСТИ. Вектор переноса задать относительно произвольной базовой точки в виде *@0,0,–10*.

**8.** Командами ОБЪЕДИНЕНИЕ и ВЫЧИТАНИЕ выполнить необходимые логические операции с телами для получения законченной модели.

**9.** После создания модели следует командой ПСК с опцией Мир установить в качестве текущей Мировую Систему Координат (МСК) и задать вид в юго-западной изометрии.

## **Э т а п 2 –** *Создание видовых экранов*

Для создания видовых экранов (ВЭ) необходимо переключиться в режим компоновки, щелкнув мышью по вкладке Лист А3, разморозить слой Формат, а также разморозить и сделать текущим слой Vports.

Создание ВЭ, содержащих ортогональные проекции, дополнительные виды и разрезы тел, производится командой Т-ВИД. Порядок выполнения команды Т-ВИД рассматривается далее в форме протоколов диалога (вводимые данные выделены курсивом).

*Примечание*. В случае ошибочного ввода данных при выполнении команды Т-ВИД следует выйти из нее и вернуться к начальному состоянию чертежа, произведя откат командой О.

ВЭ создаются в следующем порядке (рис. 30):

**1.** Создать ВЭ для вида сверху:

```
Команда: т-вид
Задайте опцию [Пск/Орто/Дополнительный/Сечение]: п
Задайте опцию [Имя/Мир/?/Текущая] <Текущая>: <Enter> (нажатие 
клавиши <Enter>)
Масштаб вида <1>: <Enter>
Центр вида: (указать центр ВЭ в точке Ц)
Центр вида <видовой экран>: <Enter>
Первый угол видового экрана: (указать левый верхний угол ВЭ
в точке 1)
Противоположный угол видового экрана: (указать правый нижний
угол ВЭ в точке 2)
Имя вида: Пла
```
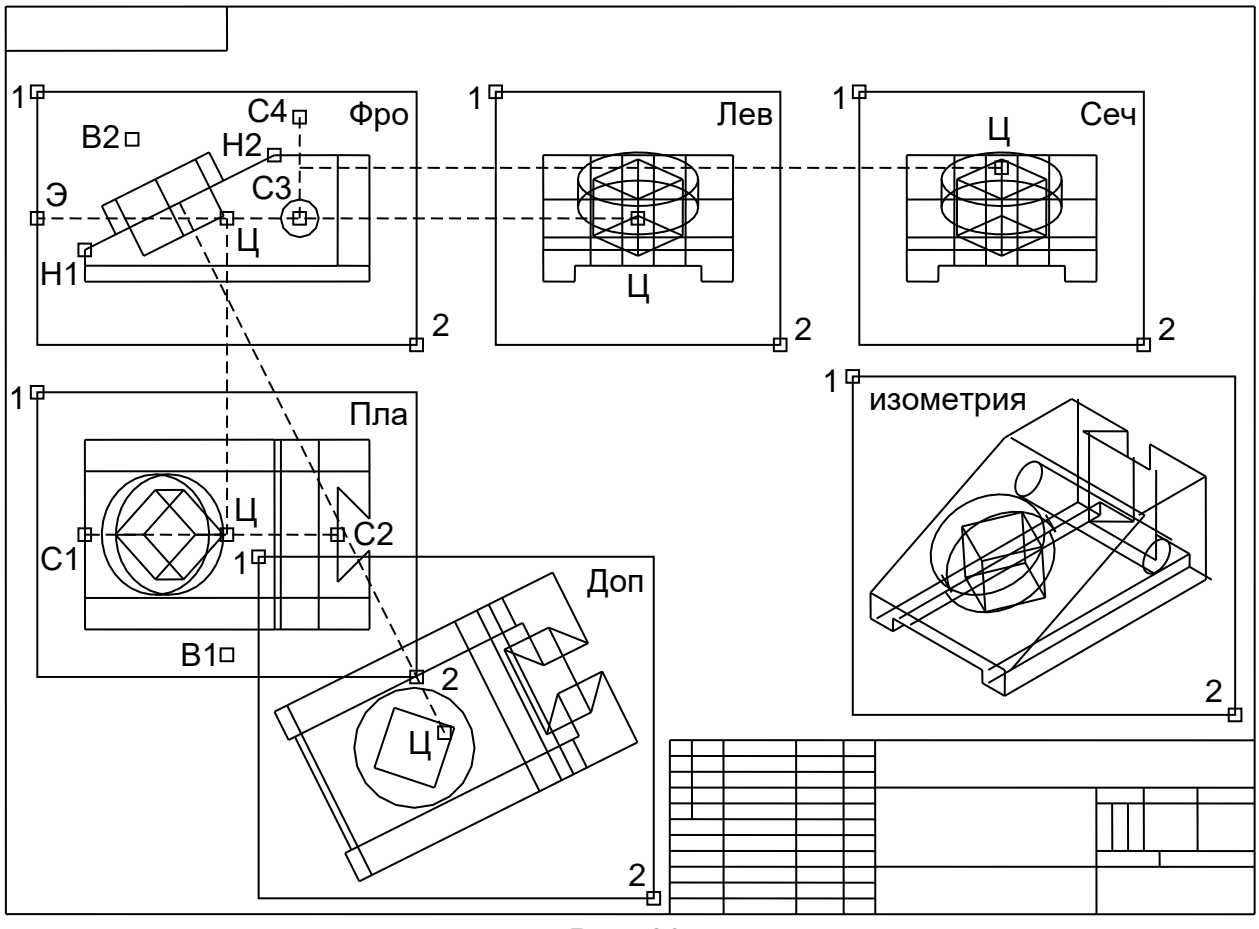

Рис. 30

Положение центра и рамку ВЭ в первом приближении можно задать так, как это показано на рис. 30. В дальнейшем размещение и размеры ВЭ можно будет уточнить в процессе окончательной компоновки чертежа.

*Примечание*. После указания имени ВЭ выполнение команды Т-ВИД продолжается, что позволяет создать все ВЭ (кроме изометрии) за один вызов команды.

**2.** Создать ВЭ для фронтального разреза (см. рис. 30):

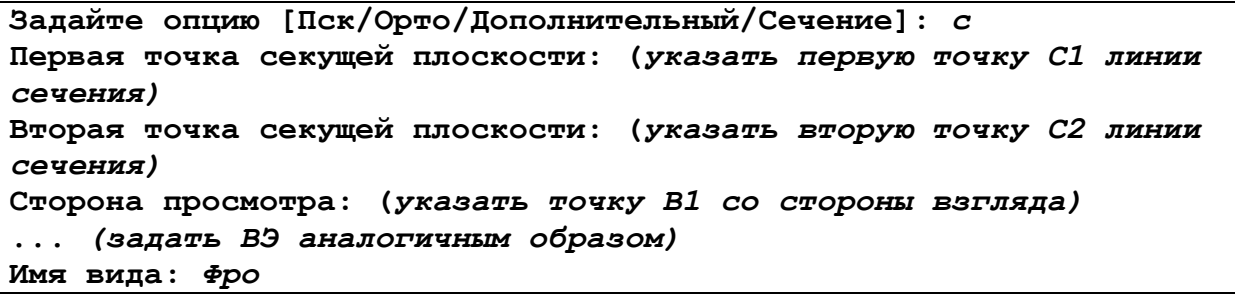

При создании ВЭ командой Т-ВИД проекционная связь изображений обеспечивается автоматически.

**3.** Создать ВЭ для вида слева (см. рис. 30):

```
Задайте опцию [Пск/Орто/Дополнительный/Сечение]: о
Укажите сторону видового экрана для проекции: (указать рамку ВЭ 
в точке Э)
... (задать ВЭ аналогичным образом)
Имя вида: Лев
```
**4.** Создать ВЭ для профильного разреза в порядке, аналогичном созданию фронтального разреза (см. рис. 30).

Профильный разрез создается из текущего ВЭ Фро. Чтобы сделать ВЭ текущим, необходимо щелкнуть в нем мышью. Первую точку С3 линии сечения указать с привязкой ЦЕН, вторую точку С4 указать, включив клавишей <F8> режим ОРТО . Направление взгляда задать точкой В2.

Для ВЭ с профильным разрезом задать имя Сеч.

**5.** Создать ВЭ для дополнительного вида (дополнительный вид создается из текущего ВЭ Фро) (см. рис. 30):

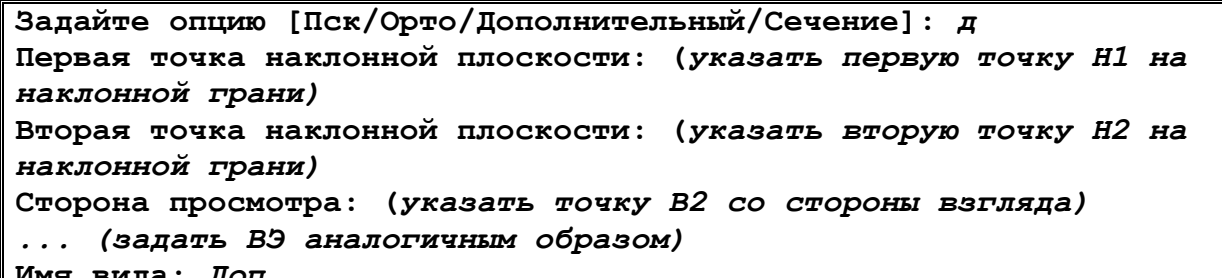

**Имя вида:** *Доп*

Точки Н1 и Н2 указать с привязкой КОН к вершинам.

После создания ВЭ Доп следует выйти из команды Т-ВИД.

*Примечание*. В результате выполнения команды Т-ВИД для каждого ВЭ автоматически создаются следующие слои:

\*-VIS – для размещения видимых линий;

\*- $HID - \pi\pi$ я размещения невидимых линий;

\*-DIM – для размещения размеров и других элементов оформления;

\*-HAT – для размещения штриховки.

Вместо спецификации \* указывается имя ВЭ (например, слой Пла-VIS). Слой \*-HAT создается только для ВЭ с разрезом. Каждый из указанных слоев отображается только на своем ВЭ и заморожен на всех остальных ВЭ.

**6.** Командой -ВЭКРАН создать ВЭ для изометрии модели (см. рис. 30). Далее, не выходя из режима компоновки, переключиться в пространство модели и сделать текущим этот ВЭ. Установить в нем вид в плане МСК. Затем установить вид в юго-западной изометрии.

Задать масштаб ВЭ с изометрией равным 1:1.

**7.** Переместить ВЭ Доп на свободное место листа. Рекомендуется при этом поменять местами ВЭ Доп и Сеч (рис. 31).

Перемещение ВЭ производится в пространстве листа командой ПЕРЕ-НЕСТИ, при этом в качестве объекта необходимо выбрать рамку ВЭ.

**Э т а п 3 –** *Генерация проекций в созданных видовых экранах*

Генерация проекций тел в ВЭ, созданных командой Т-ВИД, производится командой Т-РИСОВАНИЕ.

Генерация проекций модели производится в следующем порядке:

**1.** Ввести в командную строку имя системной переменной HPNAME и задать имя текущего шаблона штриховки *ansi31*.

**2.** Убедиться, что текущим является пространство листа. Ввести команду Т-РИСОВАНИЕ и по ее запросу указать рамки пяти созданных ВЭ (ВЭ с изометрией указывать не следует, так как он не может быть обработан данной командой).

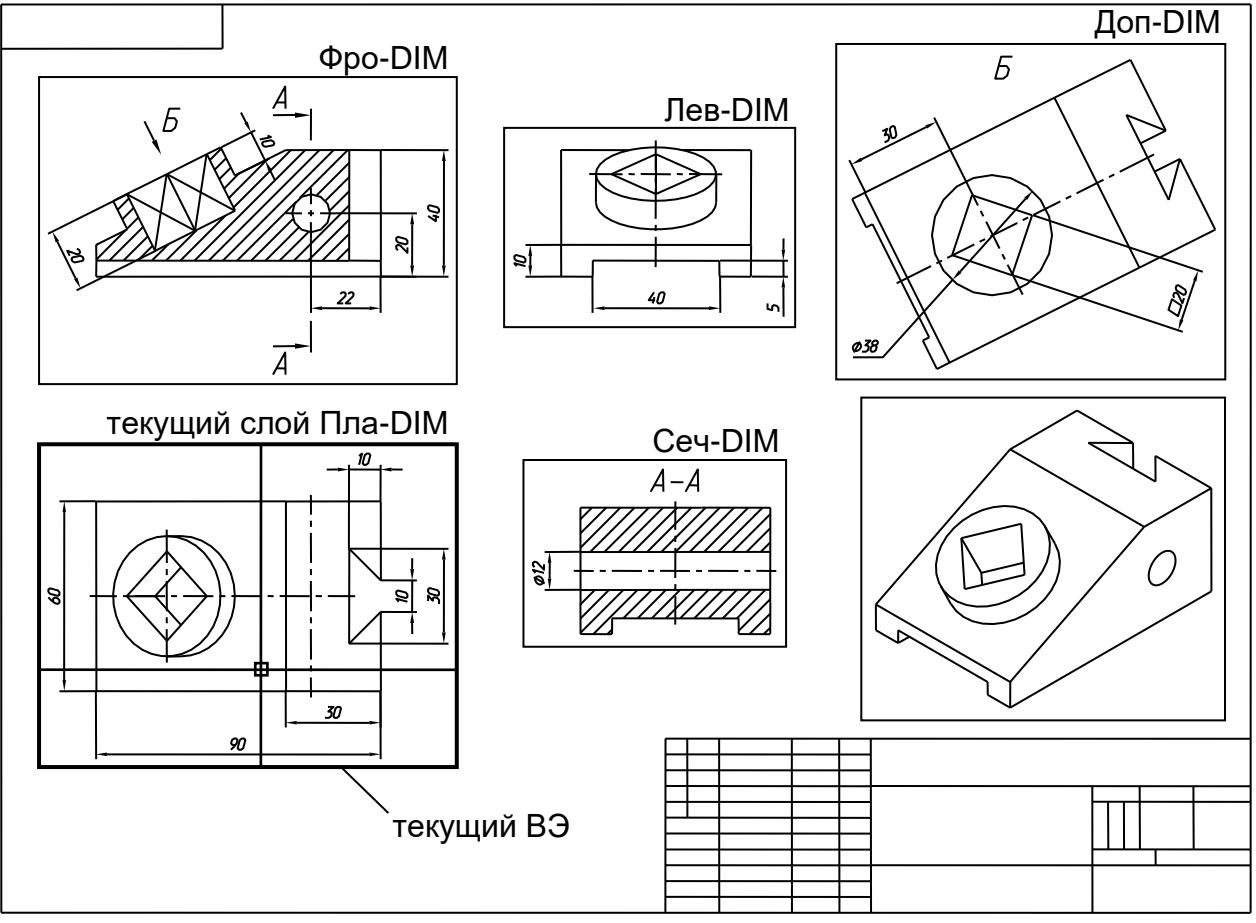

Рис. 31

В результате выполнения команды Т-РИСОВАНИЕ будут получены соответствующие проекции или разрезы в указанных ВЭ (см. рис. 31).

3. Не выходя из режима компоновки, переключиться в пространство модели и сделать текущим ВЭ с изометрией. Ввести команду Т-ПРОФИЛЬ для создания соответствующей проекции (аналогично заданию 1).

4. Заморозить все слои \*-HID, а также слои Контурные и PH-\*.

Командой СЛОЙ вызвать окно управления слоями и установить цвет Синий и вес линий 0.5мм для всех слоев \*-VIS и для слоя PV-\*.

#### $\overline{\Theta}$ та п 4 – Окончательная компоновка и оформление чертежа

На данном этапе необходимо нанести размеры и другие элементы оформления (надписи, осевые и центровые линии), а также окончательно определить размещение и размеры ВЭ.

Размеры и другие элементы оформления наносятся отдельно в каждом ВЭ на соответствующем ему слое \*- DIM (на рис. 31 имена этих слоев подписаны) в следующем порядке:

1. Сделать текущим пространство листа. Вывести по центру экрана и увеличить область оформляемого ВЭ.

Внимание! Панорамирование или масштабирование экранного изображения в процессе компоновки допустимо только в пространстве листа.

2. Переключиться в пространство модели и сделать текущим данный ВЭ. Сделать текущим соответствующий данному ВЭ слой \*- DIM. Командой ПСК с опцией Вид установить ПСК в плоскости видового экрана.

3. Нанести размеры и другие элементы оформления в порядке, предусмотренном для обычного двумерного чертежа (см. рис. 31).

При недостатке места можно изменить размеры ВЭ. Для этого необходимо переключиться в пространство листа, выделить рамку ВЭ и изменить ее размеры с помощью ручек. Видовые экраны могут перекрываться.

4. Окончательно определить размеры всех ВЭ в соответствии с их фактическим содержимым (см. рис. 31).

После оформления всех ВЭ необходимо разместить их на поле формата надлежащим образом. Перемещение ВЭ выполняется в пространстве листа с помошью команды ПЕРЕНЕСТИ.

Внимание! При перемещении видовых экранов необходимо обеспечивать сохранение проекционной связи основных видов.

После окончательной компоновки чертежа следует заморозить слой Vports, а также заполнить основную надпись.

Пример выполнения задания 2 приведен на рис. 28.

## Задание 3. Редактирование твердотельной модели

Цель задания - изучение некоторых специальных методов построения твердотельных объектов, а также средств их редактирования.

В задании предусматривается выполнение нескольких упражнений, исходные данные для которых содержатся в файле шаблона Lesson3D.dwt.

Каждое упражнение выполняется на отдельном слое.

При редактировании тел с помощью команды РЕДТЕЛ следует учитывать порядок выбора граней, который предусматривает два режима: добавление граней к набору и исключение граней из набора. Режим переключается опциями Добавить и Исключить.

В режиме добавления выбор еще не выбранной кромки тела приводит к добавлению к набору двух смежных с ней граней, в режиме исключения выбор кромки уже выбранной грани приводит к исключению грани из набора. Входящие в набор грани подсвечиваются (выделяются мелким пунктиром).

Для выбора граней могут использоваться кромки (линии сопряжения смежных граней) либо изолинии криволинейных поверхностей (рис. 32).

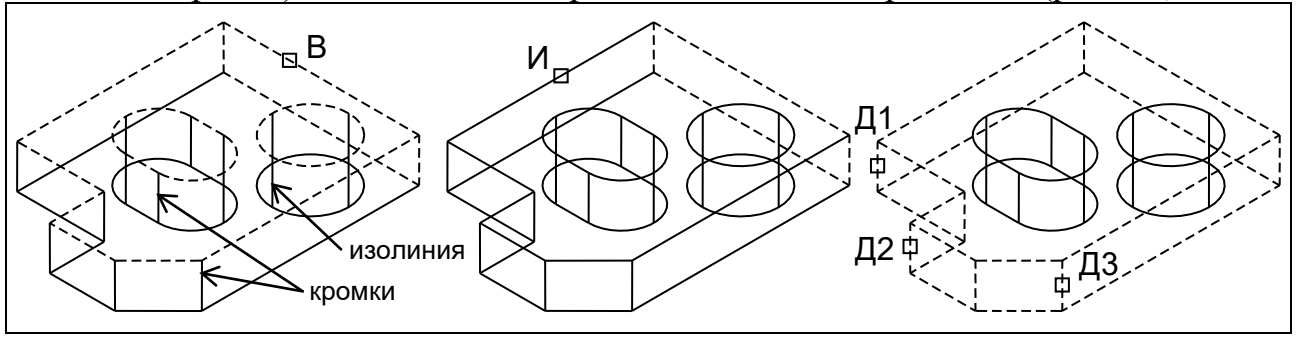

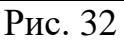

Например, выбор всех боковых граней представленной на рис. 32 модели производится в порядке, который иллюстрируется следующим протоколом диалога:

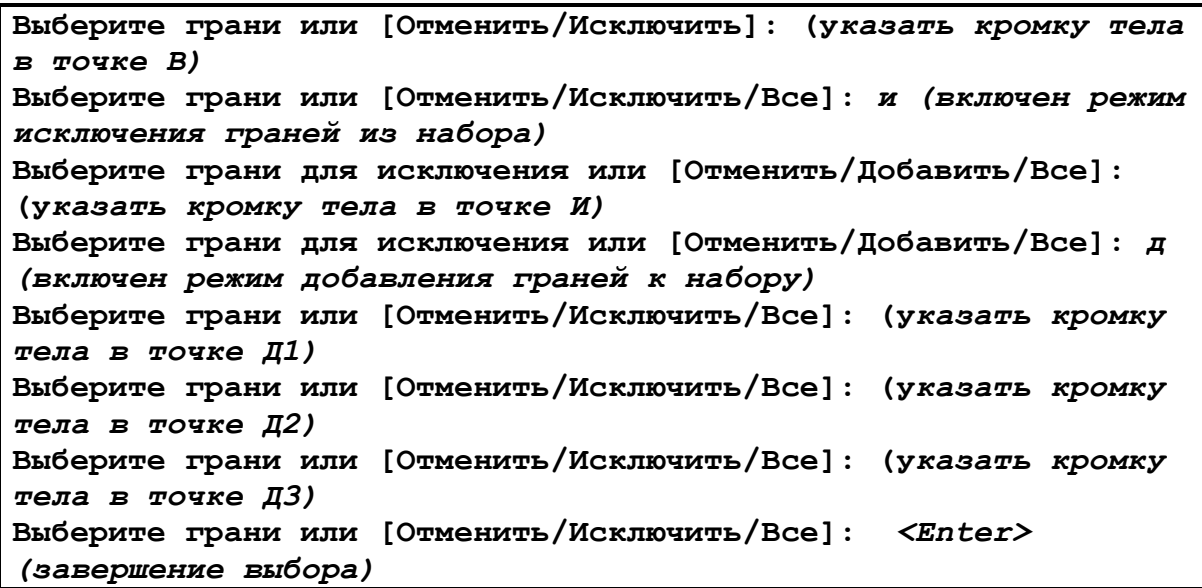

Опция Все добавляет все грани к набору (либо исключает все грани из набора). Опция Отменить отменяет последний выбор.

*Примечание.* При выборе граней необходимо соблюдать определенную последовательность (в противном случае будет трудно понять, какие именно грани выбраны).

#### **У п р а ж н е н и е 1 –** *Редактирование граней*

Задание (слой List1):

Преобразовать исходную модель к заданному конечному виду.

Перед выполнением упражнения необходимо установить вид в югозападной изометрии.

В процессе построений и редактирования рекомендуется сверять результаты выполняемых действий с изображениями, данными на рис. 33–35. Если какое-либо действие было выполнено неправильно, для его отмены следует использовать опцию Отменить команды РЕДТЕЛ.

Порядок выполнения:

**1.** Ввести команду РЕДТЕЛ и перейти в режим (подменю) Грань (рис. 33).

1-1. Опцией Сместить выполнить смещение боковых граней. Расстояние смещения равно *4*.

*Примечание.* На рис. 33 показаны рекомендуемые точки первоначального выбора (В), исключения (И) и добавления (Д) граней к набору.

1-2. Опцией Удалить удалить цилиндрическое отверстие и фаску.

1-3. Опцией Выдавить выдавить левую дальнюю торцевую грань. Глубина выдавливания *40*, сужение *0*.

1-4. Опцией пеРенести увеличить длину сквозного паза путем перемещения его ближней полуцилиндрической грани. Вектор перемещения: *любая точка; @12<270*.

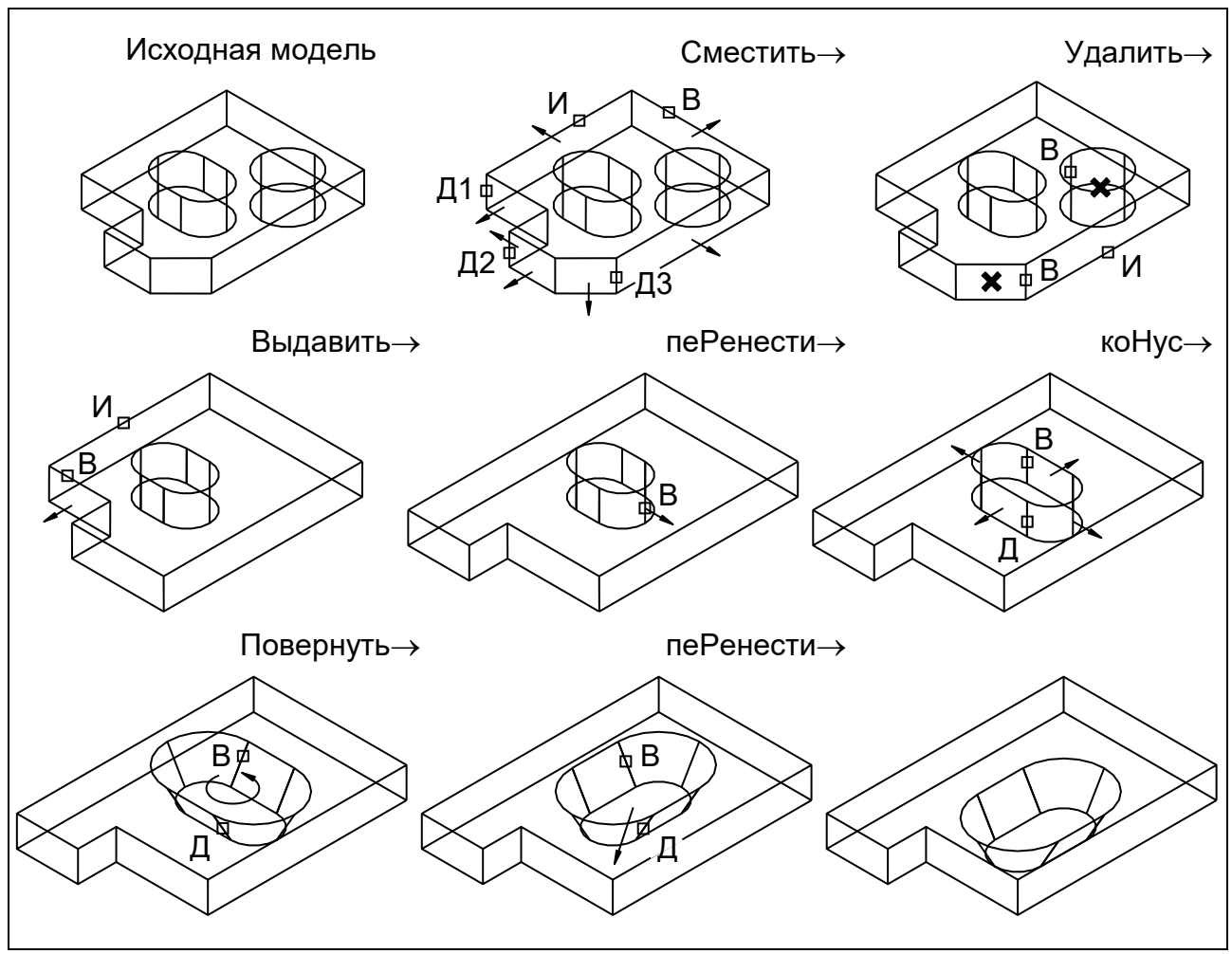

Рис. 33

1-5. Опцией коНус выполнить конусообразное расширение сквозного паза. Ось конусности: *любая точка; @0,0,1*. Угол конусности *30*.

1-6. Опцией Повернуть развернуть сквозной паз. Ось вращения: *0,0; @0,0,1*. Угол поворота *90*.

1-7. Опцией пеРенести переместить сквозной паз в новое положение. Вектор перемещения: *любая точка; @–12,–12*.

1-8. С помощью опции выХод выйти из режима Грань в главное меню команды РЕДТЕЛ и нажатием клавиши <Enter> выйти из самой команды.

**2.** Командой ПЛИНИЯ построить полилинию путем ввода точек *П1 (–72,32)*; *П2 (44,32)*; *П3 (44,–40)*; *П4 (28,–40)*; *П5 (28,16)*; *П6 (–72,16)*. Замыкающий сегмент (П6–П1) построить опцией Замкнуть (рис. 34).

**3.** Командой ПЕРЕНЕСТИ переместить полилинию на уровень верхней грани модели. Вектор перемещения: *любая точка; @0,0,16*.

**4.** Ввести команду РЕДТЕЛ в режиме Тело.

4-1. Опцией Клеймить создать на верхней грани отпечаток полилинии (тем самым верхняя грань будет разделена на три грани). Исходную полилинию следует удалить.

4-2. Выйти из режима Тело в главное меню команды РЕДТЕЛ.

4-3. Войти в режим Грань.

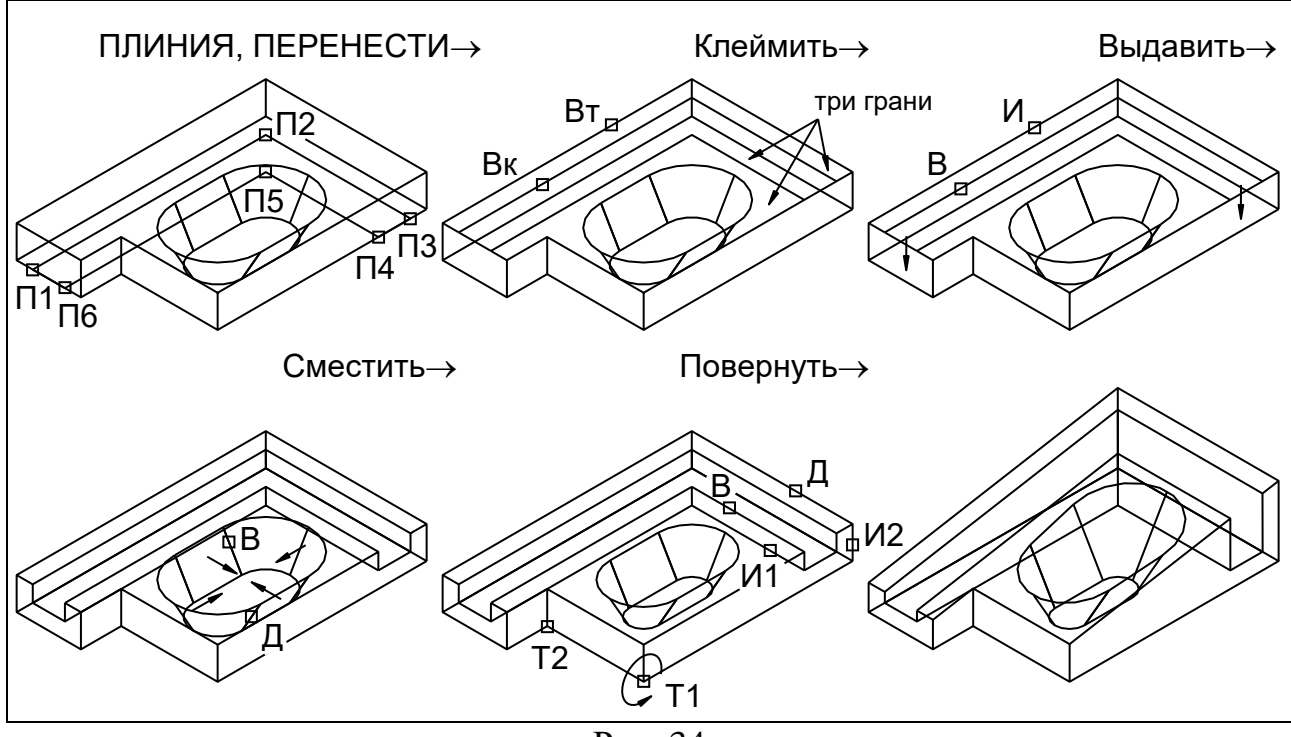

Рис. 34

4-4. Опцией Выдавить выдавить грань фигуры полилинии внутрь модели. Глубина выдавливания *–8*, сужение *0*.

4-5. Опцией Сместить выполнить смещение сквозного паза. Расстояние смещения равно *4*.

4-6. Опцией Повернуть повернуть две верхние грани вокруг ребра Т1–Т2. Ось вращения: *точки Т1; Т2*. Угол поворота *–10*.

4-7. Выйти из режима Грань и из команды РЕДТЕЛ.

**5.** Командой СОПРЯЖЕНИЕ выполнить скругление двух кромок боковой поверхности (рис. 35). Радиус скругления равен *8*.

**6.** Ввести команду РЕДТЕЛ в режиме Грань.

Опцией Цвет изменить цвет верхней плоскости модели на Голубой. Той же опцией изменить цвет граней пазов на Зеленый.

Выйти из режима Грань и из команды РЕДТЕЛ.

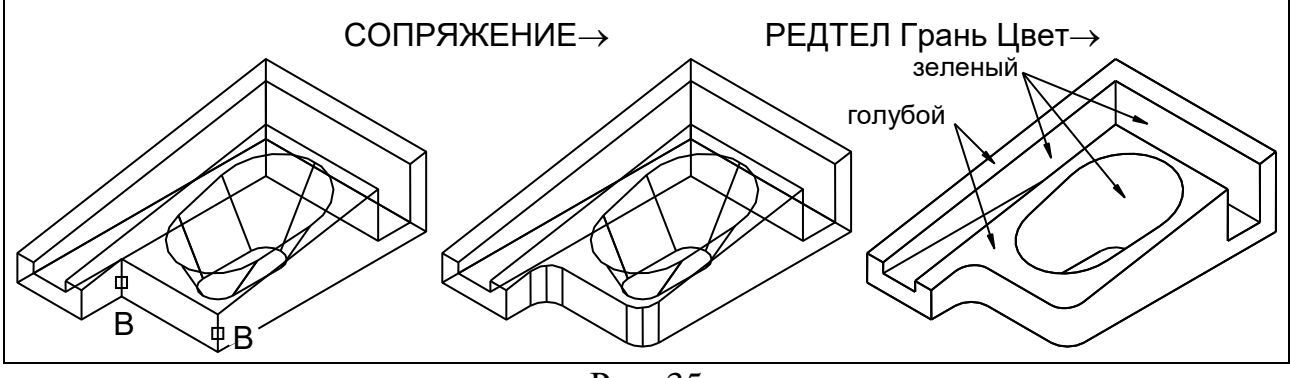

Рис. 35

По окончании редактирования предлагается проверить получившуюся модель, рассмотрев ее с помощью команды 3DСОРБИТА в одном из реалистичных режимов визуализации.

## Упражнение 2 – Построение стандартных тел, оболочек, разрезов и сечений

Задание (слой List2):

Построить твердотельную модель, состоящую из сферической оболочки, цилиндрического патрубка и фланца. Получить копию линии пересечения поверхностей цилиндра со сферой, а также копию плоскости фланца. Построить указанное сечение.

При построении модели необходимо руководствоваться размерами, приведенными на рис. 36.

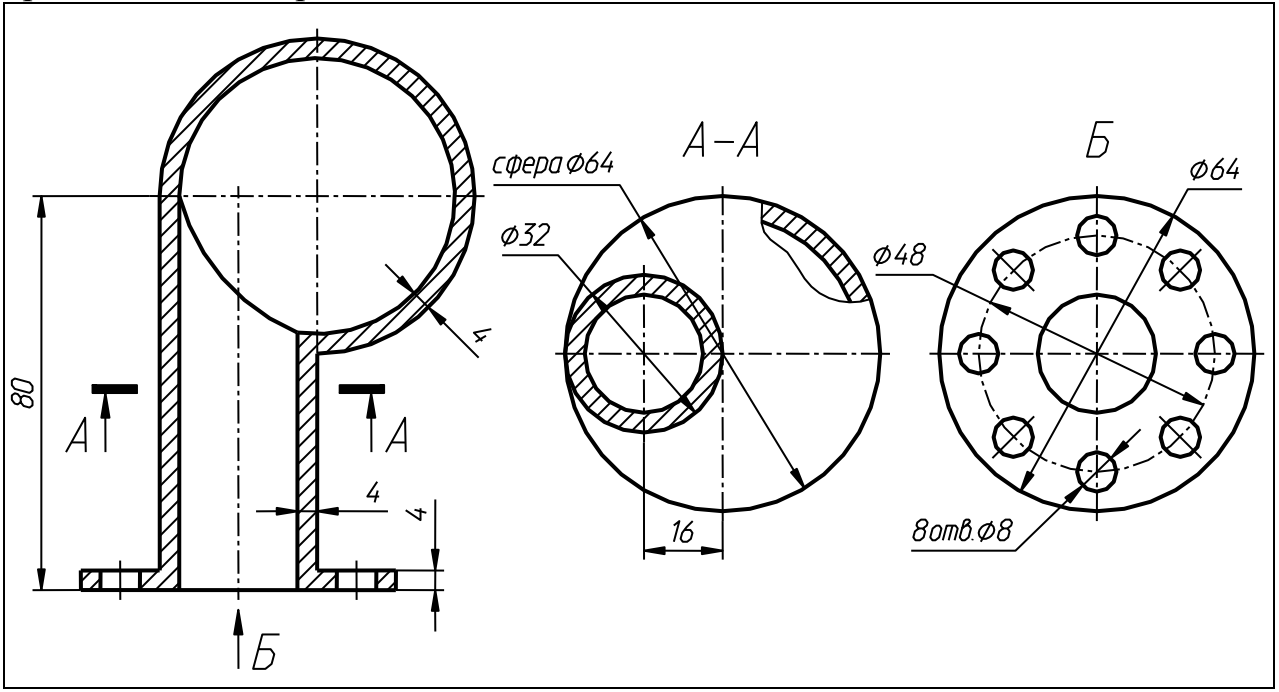

Рис. 36

Для удобства построений рекомендуется установить шаг перемещения курсора, равный  $4$  (по шагу сетки).

Порядок выполнения:

1. Командой ШАР построить шар с центром в начале координат (рис. 37). Радиус шара 32.

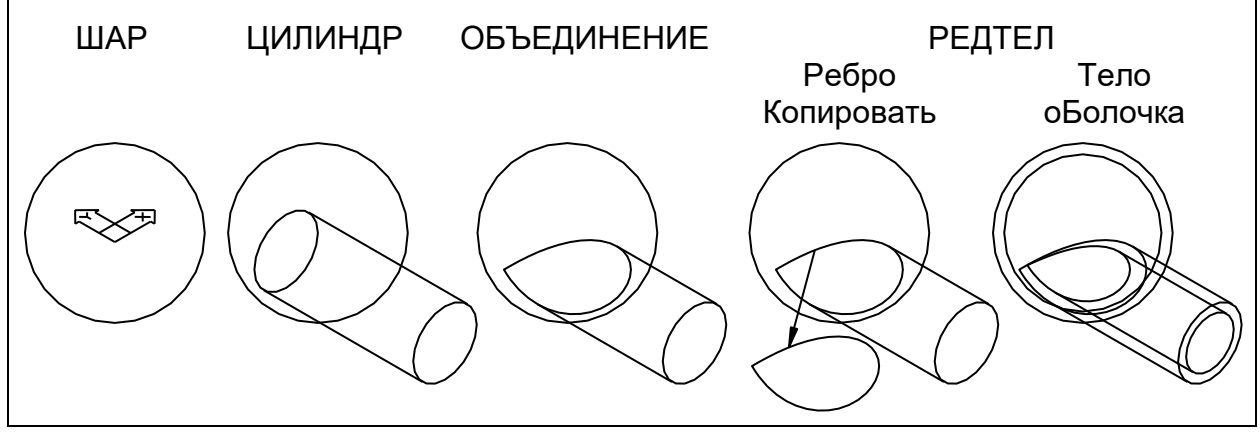

Рис. 37

Примечание. Изображения на рис. 37-39 получены при значениях системных переменных ISOLINES=0 и DISPSILH=1.

**2.** Командой ЦИЛИНДР построить цилиндр (будущий патрубок). Центр первого основания *–16,0,0*. Радиус цилиндра *16*. Построение выполнить с помощью опции Центр другого основания, указав точку *–16,–80,0*.

**3.** Командой ОБЪЕДИНЕНИЕ выполнить логическое объединение тел шара и цилиндра.

**4.** Ввести команду РЕДТЕЛ в режиме Ребро.

4-1. Опцией Копировать скопировать указанную кромку (линию пересечения поверхностей шара и цилиндра) на свободное место чертежа.

4-2. Выйти в главное меню команды РЕДТЕЛ.

4-3. Войти в режим Тело.

4-4. Для получения оболочки ввести опцию оБолочка, удалить из набора все выбранные по умолчанию грани с помощью опции Все и с помощью опции Добавить образовать новый набор, указав изолинию сферы и изолинию боковой поверхности цилиндра. Толщина стенки *4*.

4-5. Выйти из команды РЕДТЕЛ.

**5.** Построить фланец в следующем порядке (рис. 38):

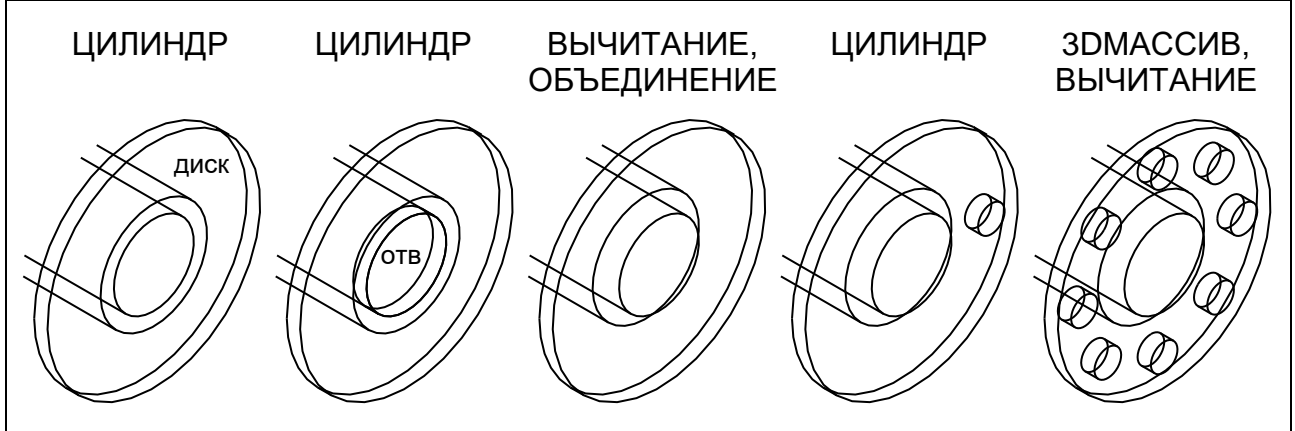

Рис. 38

5-1. Командой ЦИЛИНДР построить большой цилиндр (диск фланца). Центр первого основания *–16,–80,0*. Радиус цилиндра *32*. Центр второго основания *–16,–76,0*.

5-2. Командой ЦИЛИНДР построить малый цилиндр (отверстие в патрубке). Центр первого основания *–16,–80,0*. Радиус цилиндра *12*. Центр второго основания *–16,–76,0*.

5-3. Командой ВЫЧИТАНИЕ выполнить логическое вычитание малого цилиндра из большого. Затем командой ОБЪЕДИНЕНИЕ объединить фланец с основной моделью.

5-4. Командой ЦИЛИНДР построить цилиндр (отверстие на фланце). Центр первого основания *8,–80,0*. Радиус цилиндра *4*. Центр второго основания *8,–76,0*.

5-5. Командой 3DМАССИВ с опцией Круговой создать пространственный массив отверстий. Ось массива: *–16,–80,0; @4<90*. Затем командой ВЫ-ЧИТАНИЕ вычесть 8 полученных отверстий из модели.

**6.** Командой РЕДТЕЛ в режиме Грань с опцией Копировать создать на свободном месте чертежа копию торцевой грани фланца (рис. 39).

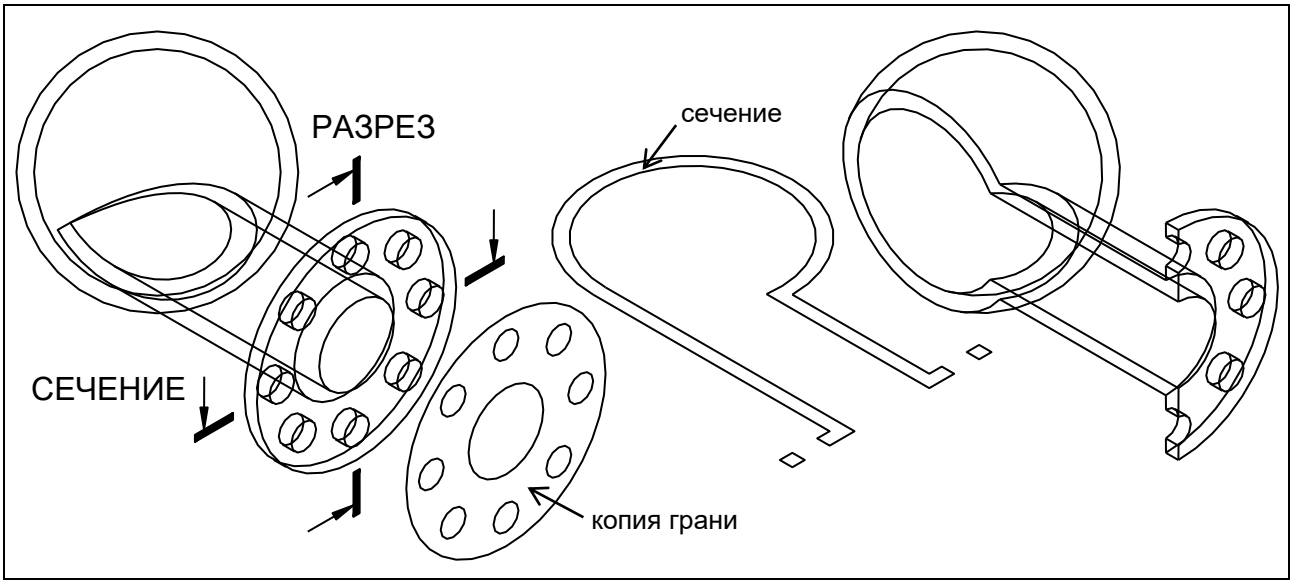

#### Рис. 39

**7.** Изменить цвет модели на Голубой (для этого выделить модель и выбрать нужный цвет из раскрывающегося списка на ленте).

**8.** Командой СЕЧЕНИЕ получить сечение модели горизонтальной плоскостью, задав секущую плоскость тремя точками.

*Примечание*. Копия плоской грани тела, а также сечение тела плоскостью представляют собой особый тип примитива – *область*.

Командой ПЕРЕНЕСТИ переместить сечение на свободное место.

**9.** Командой РАЗРЕЗ разрезать модель вертикальной плоскостью, проходящей через ось патрубка. Плоскость разреза задать тремя точками (первые две точки указать на оси патрубка, третью точку задать в виде *@0,0,1*). Дополнительно указать точку со стороны оставляемой части модели.

По окончании редактирования предлагается рассмотреть получившуюся модель с помощью команды 3DСОРБИТА в режиме визуализации.

## **У п р а ж н е н и е 3 –** *Развертка поверхности многогранника* Задание (слой List3):

Построить полную развертку поверхности усеченной пирамиды. Порядок выполнения (рис. 40):

**1.** Командой РЕДТЕЛ в режиме Грань с помощью опции Копировать скопировать все грани пирамиды на свободное место чертежа. В результате будут получены 6 областей (граней пирамиды).

**2.** Командой ПСК с опцией Вид установить ПСК в плоскости видового экрана.

**3.** Выравнивание полученных областей в одну плоскость (плоскость текущей ПСК) произвести командой ВЫРОВНЯТЬ в следующем порядке:

3-1. Сначала выровнять грань нижнего основания пирамиды путем указания 3-х пар точек с использованием привязки КОН.

3-2. Аналогичным образом последовательно выровнять боковые грани и грань верхнего основания (на рис. 40 показан пример выравнивания передней боковой грани).

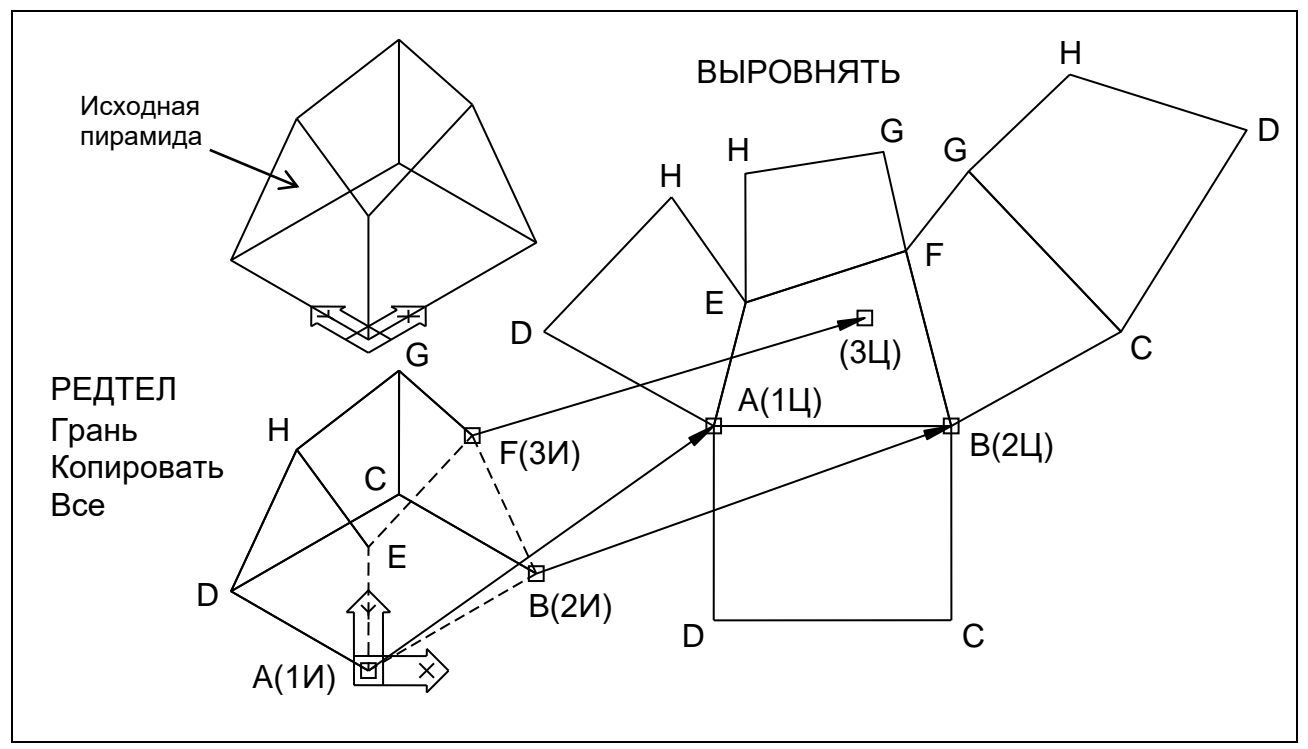

Рис. 40

*Примечание*. Все целевые точки должны лежать в плоскости текущей ПСК. Первая пара точек определяет местоположение, вторая пара точек – наклон ребра в плоскости XОY. Третья пара точек определяет ориентацию грани относительно ребра. При выравнивании в трехмерном пространстве масштабирование не производится.

**4.** Командой ПСК с опцией преДыдущая восстановить исходную систему координат.

Используя команду 3DСОРБИТА, убедиться, что все грани на развертке лежат в одной плоскости.

## **У п р а ж н е н и е 4 –** *Развертка кривой поверхности*

Общий метод построения развертки кривой поверхности заключается в аппроксимации ее поверхностью многогранника, которая затем развертывается в плоскость.

Для построения развертки линейчатой кривой поверхности (цилиндра, конуса) могут использоваться ее образующие.

Задание (слой List4):

Построить развертку боковой поверхности усеченного цилиндра.

Порядок выполнения:

**1.** Командой РЕДТЕЛ в режиме Ребро с опцией Копировать скопировать обе кромки боковой поверхности на свободное место чертежа (рис. 41).

**2.** Командой ОТРЕЗОК построить в квадрантной точке основания вертикальный отрезок (первую образующую) длиной *8*.

*Примечание*. С помощью мыши нельзя просто указать точку с координатой Z, отличной от нуля. Координаты такой точки следует ввести с клавиатуры либо использовать привязку к какой-нибудь пространственной точке.

**3.** Командой МАССИВ создать круговой массив из 8 образующих.

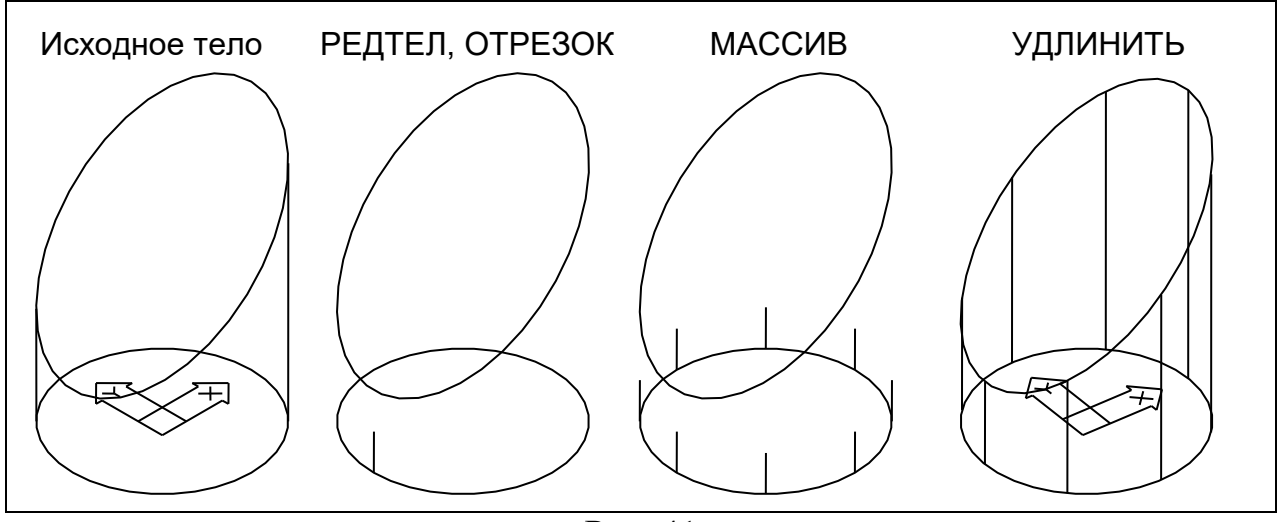

Рис. 41

**4.** Командой 3DСОРБИТА немного изменить ракурс вида так, чтобы линии образующих не совпадали по вертикали.

**5.** Командой УДЛИНИТЬ продлить все образующие до верхней кромки.

При выполнении данной команды после выбора граничной кромки необходимо опцией Проекция задать режим проецирования Нет.

**6.** На свободном месте чертежа командой ОТРЕЗОК построить параллельно оси ОХ отрезок НК с длиной, равной длине окружности основания цилиндра (рис. 42).

При выполнении команды ОТРЕЗОК для получения отрезка требуемой длины ( $L = \pi d$ , где  $d = 40 - \mu$ иаметр цилиндра) следует воспользоваться калькулятором командной строки:

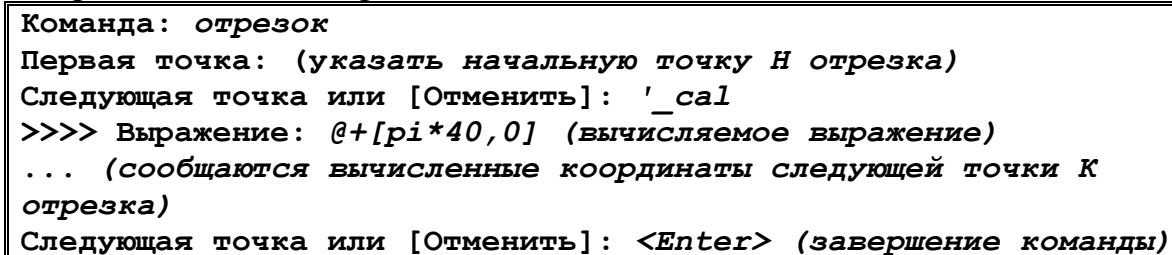

*Примечание*. Синтаксис выражений, используемых калькулятором командной строки, можно узнать в соответствующей литературе либо во встроенном справочнике AutoCAD.

**7.** Командой ПОДЕЛИТЬ разметить отрезок НК точками на 8 равных частей.

**8.** Командой ПЕРЕНЕСТИ последовательно переместить все образующие в начальную и разметочные точки отрезка НК. Затем командой КОПИ-РОВАТЬ скопировать образующую из точки Н в точку К. Для указания точек необходимо использовать привязки КОН и УЗЕ.

*Примечание*. На рис. 42 штриховой линией условно показаны образующие в исходных положениях.

**9.** Командой СТЕРЕТЬ удалить разметочные точки.

**10.** Установить вид в юго-западной изометрии. Затем командой ПСК с опцией Вид задать ПСК в плоскости видового экрана.

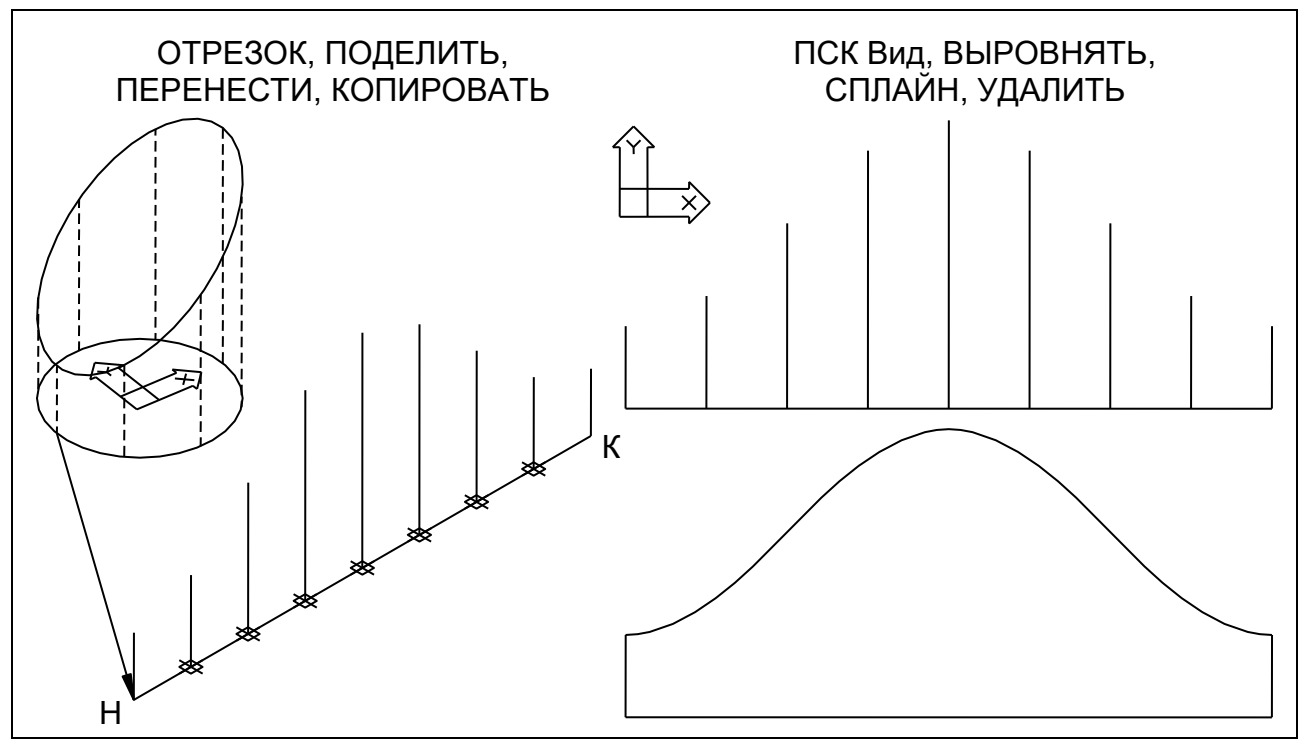

Рис. 42

**11.** Командой ВЫРОВНЯТЬ привести изображение развертки в плоскость текущей ПСК.

**12.** Командой СПЛАЙН построить сплайн через верхние концевые точки образующих с привязкой КОН. Направления начальной и конечной касательных сплайна задать перпендикулярно образующим.

**13.** Командой СТЕРЕТЬ удалить копии кромок тела, а также внутренние образующие на развертке.

С помощью команды 3DСОРБИТА убедиться, что фигура развертки лежит в одной плоскости.

#### **Задание 4. Твердотельная модель детали**

Ц е л ь з а д а н и я – приобретение опыта самостоятельной работы при создании твердотельной модели конкретной детали с последующей генерацией ее двумерного чертежа.

С о д е р ж а н и е з а д а н и я:

Построить твердотельную модель заданной детали. Оформить чертеж детали, содержащий три основных вида (спереди, сверху и слева), а также прямоугольную изометрию детали.

Рекомендуется на тех видах, где это возможно, совместить половину вида с половиной соответствующего разреза.

Пример выполнения задания 4 приведен на рис. 43.

П о я с н е н и я к в ы п о л н е н и ю з а д а н и я.

Для выполнения задания на основе шаблона **Igap.dwt** создать новый файл чертежа.

При выполнении задания следует руководствоваться общим порядком, предусмотренным в задании 2.

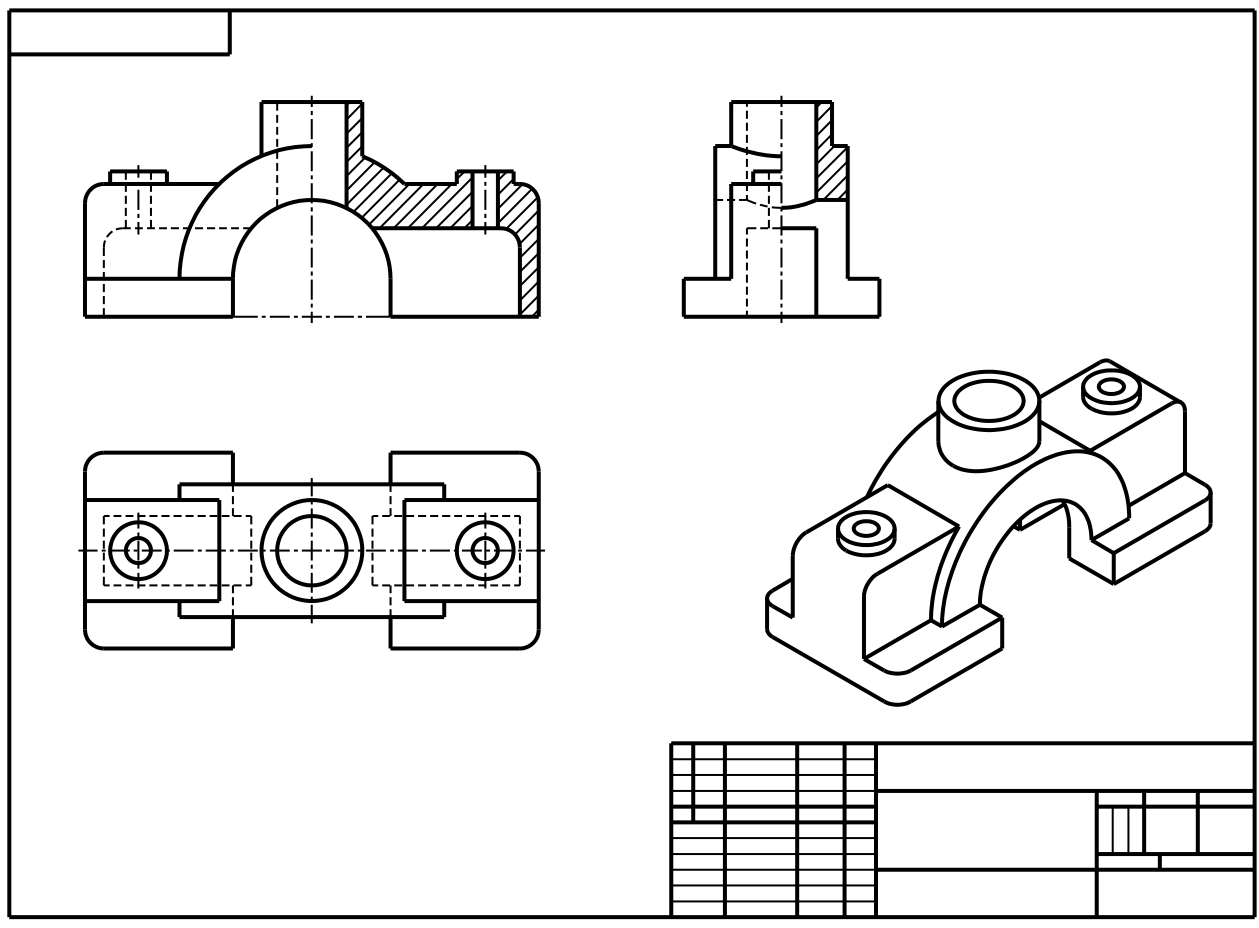

Рис. 43

Перед построением твердотельной модели необходимо проанализировать конструкцию детали и продумать последовательность (алгоритм) действий.

Чтобы получить вид, совмещенный с разрезом, необходимо командой Т-ВИД создать два видовых экрана: с опцией Орто – для вида, с опцией Сечение – для разреза. Центры ВЭ должны совпадать (то есть оба изображения будут как бы наложены друг на друга). После этого рамкой видового экрана ограничить каждый из ВЭ соответственно справа и слева, состыковав их по средней линии изображения.

*Примечание*. Если для какой-либо конкретной детали совмещение вида с разрезом нецелесообразно (или невозможно по правилам черчения), то следует просто создать три основных вида. В таком случае необходимо показать на изображениях невидимые линии.

После обработки видовых экранов командой Т-РИСОВАНИЕ необходимо назначить всем слоям нужный цвет, тип и вес линий.

Окончательно разместить ВЭ на поле формата и заморозить слой Vports. После этого непосредственно в пространстве листа в слое Формат нанести на основных видах осевые и центровые линии. Никаких других элементов оформления на чертеже наносить не следует.

Если невидимые линии на аксонометрии затрудняют чтение чертежа (например, как на рис. 43), то их следует скрыть (заморозить слой PH-\*).

Аббасов И.Б. Черчение на компьютере в AutoCAD [Электронный ресурс]: учебное пособие / И.Б.Аббасов. – Электронные текстовые данные. – Саратов: Профобразование, 2017. – 136 c.

Жарков Н.В., Финков М.В., Прокди Р.Г. AutoCAD 2017. Полное руководство. – СПб.: Наука и Техника, 2017. – 624 с.

Кишко А.В. Компьютерное моделирование сборочной единицы: учебно-методическое пособие / А.В.Кишко, Л.Б.Соловьева, Г.Г.Соломон. – СПб.: СПбГТУРП, 2013. – 45 с.

Кишко А.В. Основы компьютерной графики на базе системы автоматизированного проектирования AutoCAD: учебно-методическое пособие / А.В.Кишко, Л.Б.Соловьева, Г.Г.Соломон. – СПб.: ВШТЭ СПбГУПТД, 2013. – 40 с.

Полещук Н.Н. AutoCAD 2012. – СПб.: БХВ-Петербург, 2012. – 752 с.

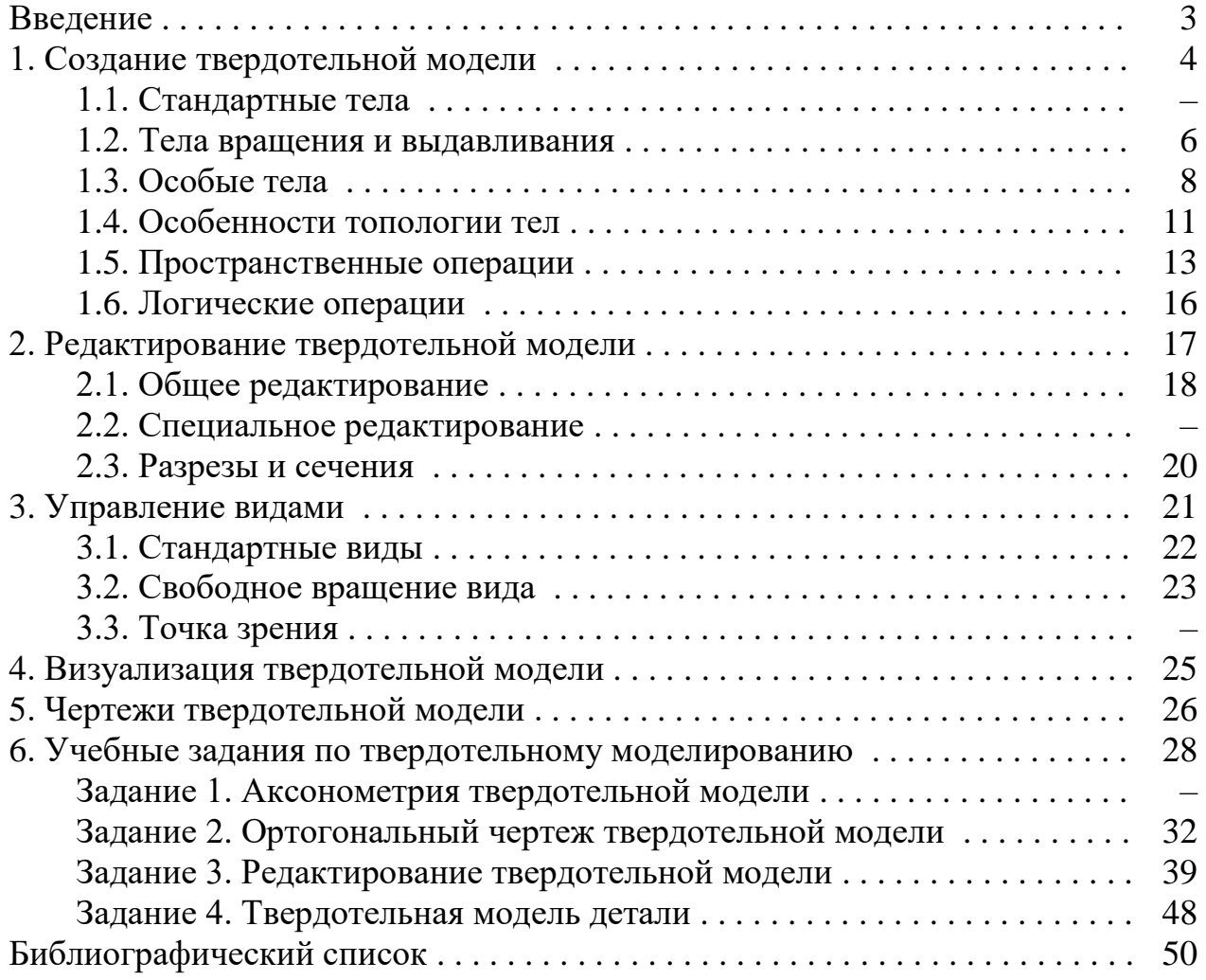

#### **Оглавление**

\_\_\_\_\_\_\_\_\_\_\_\_\_\_\_\_\_\_\_\_\_\_\_\_\_